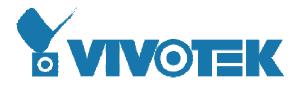

# AN-N20-01

# VivoCam Agent Wireless Router

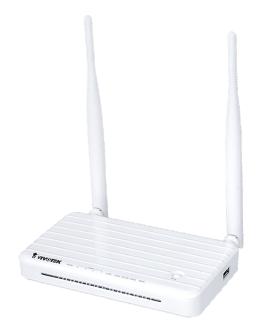

# **User Manual**

Version 0.1 Date: December 05<sup>th</sup> , 2016

| Overview                                                                                                    | 3                                                                                                    |
|----------------------------------------------------------------------------------------------------|----------------------------------------------------------------------------------------------------|
| About this Product                                                                                                    | 3                                                                                                    |
| Key Features                                                                                                    | 3                                                                                                    |
| What's in the Box?                                                                                                    | 4                                                                                                    |
| Package Contents                                                                                                    | 4                                                                                                    |
| LED Indicators                                                                                                    | 4                                                                                                    |
| The Real Panel                                                                                                    | 4                                                                                                    |
| To Be Started                                                                                                    | 6                                                                                                    |
| System Requirements                                                                                                    | 6                                                                                                    |
| Operation Mode                                                                                                    | 6                                                                                                    |
| Connecting as Gateway Mode                                                                                                    | 6                                                                                                    |
| Connecting as Bridge Mode                                                                                                    | 7                                                                                                    |
| Connecting as Wireless ISP Mode                                                                                                    | 8                                                                                                    |
| Quick Setup Wizard                                                                                                    | 9                                                                                                    |
| Login to the Web Management Interface                                                                                                    | 9                                                                                                    |
| Setup Wizard for Gateway Mode                                                                                                    | 9                                                                                                    |
| Setup Wizard for Bridge Mode                                                                                                    |                                                                                                    |
| Setup Wizard for Wireless ISP Mode                                                                                                    |                                                                                                    |
|                                                                                                    |                                                                                                    |
| Wireless Settings                                                                                                    | 15                                                                                                    |
| Wireless Settings<br>Basic Settings                                                                                                    |                                                                                                    |
|                                                                                                    | 15                                                                                                    |
| Basic Settings                                                                                                    | 15<br>17                                                                                                    |
| Basic Settings<br>Advanced Settings                                                                                                    | 15<br>17<br>19                                                                                                    |
| Basic Settings<br>Advanced Settings<br>Encryption                                                                                                    | 15<br>17<br>19<br>22                                                                                                 |
| Basic Settings<br>Advanced Settings<br>Encryption<br>Access Control                                                                                                    |                                                                                                    |
| Basic Settings<br>Advanced Settings<br>Encryption<br>Access Control<br>Site Survey                                                                                                    |                                                                                                    |
| Basic Settings<br>Advanced Settings<br>Encryption<br>Access Control<br>Site Survey<br>WPS                                                                                                    |                                                                                                    |
| Basic Settings<br>Advanced Settings<br>Encryption<br>Access Control<br>Site Survey<br>WPS<br>Schedule                                                                                                    | 15<br>17<br>19<br>22<br>24<br>24<br>26<br>31<br>33                                                                   |
| Basic Settings<br>Advanced Settings<br>Encryption<br>Access Control<br>Site Survey<br>WPS<br>Schedule<br>TCP/IP Settings                                                                                                  | 15<br>17<br>19<br>22<br>24<br>24<br>26<br>31<br>33<br>33                                                             |
| Basic Settings<br>Advanced Settings<br>Encryption<br>Access Control<br>Site Survey<br>WPS<br>Schedule<br>TCP/IP Settings<br>LAN Interface                                                                                 | 15<br>17<br>19<br>22<br>24<br>24<br>26<br>31<br>33<br>33<br>33<br>33                                                 |
| Basic Settings<br>Advanced Settings<br>Encryption<br>Access Control<br>Site Survey<br>WPS<br>Schedule<br>TCP/IP Settings<br>LAN Interface<br>WAN Interface                                                                | 15<br>17<br>19<br>22<br>24<br>24<br>26<br>31<br>33<br>33<br>33<br>33<br>35<br>41                                     |
| Basic Settings<br>Advanced Settings<br>Encryption<br>Access Control<br>Site Survey<br>WPS<br>Schedule<br>TCP/IP Settings<br>LAN Interface<br>WAN Interface                                                                | 15<br>17<br>19<br>22<br>24<br>24<br>26<br>31<br>33<br>33<br>33<br>33<br>41<br>41                                     |
| Basic Settings<br>Advanced Settings<br>Encryption<br>Access Control<br>Site Survey.<br>WPS<br>Schedule<br>TCP/IP Settings<br>LAN Interface.<br>WAN Interface<br>Firewall<br>Port Filtering                                | 15<br>17<br>19<br>22<br>24<br>24<br>26<br>31<br>33<br>33<br>33<br>33<br>41<br>41<br>41                               |
| Basic Settings<br>Advanced Settings<br>Encryption<br>Access Control<br>Site Survey<br>WPS<br>Schedule<br>TCP/IP Settings<br>LAN Interface<br>WAN Interface<br>Firewall<br>Port Filtering                                  | 15<br>17<br>19<br>22<br>24<br>24<br>26<br>31<br>33<br>33<br>33<br>33<br>35<br>41<br>41<br>41<br>41<br>41             |
| Basic Settings<br>Advanced Settings<br>Encryption<br>Access Control<br>Site Survey<br>WPS<br>Schedule<br>TCP/IP Settings<br>LAN Interface<br>WAN Interface<br>Firewall<br>Port Filtering<br>IP Filtering<br>MAC Filtering | 15<br>17<br>19<br>22<br>24<br>24<br>26<br>31<br>33<br>33<br>33<br>33<br>33<br>41<br>41<br>41<br>41<br>41<br>42<br>43 |

# Contents

| VLAN46                        |
|-------------------------------|
| QoS47                         |
| Route Setup49                 |
| Router Management             |
| Current Status                |
| Statistics                    |
| DDNS                          |
| Time Zone Setting52           |
| System Log53                  |
| Upgrade Firmware              |
| Save/Reload Settings          |
| Admin Password55              |
| .ogout                        |
| Froubleshooting               |
| Specifications                |
| Glossary                      |
| Appendix A: TCP/IP Settings61 |

# Overview

# **About this Product**

This is a wireless router with 2T2R MIMO technology providing an excellent network solution for home, SOHO and hotspot users. It complies with standards IEEE 802.11n with data rate up to 300 Mbps, and IEEE 802.11b/g with maximum data rate of 54 Mbps. It can also interoperate with all the 11/54 Mbps wireless (802.11n/b/g) products.

The router allows multiple users to share one broadband connection, as well as secures your private network. With its built-in five ports switch and wireless AP, LAN users can share files, printers, or playing network games.

To provide a secure wireless network, this router supports wireless data encryption with 64/128-bit WEP, WPA and WPA2. Network Address Translation (NAT) Firewall is also support to shield your communications and network from hackers and wireless eavesdroppers.

# **Key Features**

- Main chip: Realtek RTL8196E-VE3 + RTL8192ER
- Provide one 10/100Mbps Ethernet ports (WAN port)
- Provide four 10/100Mbps Ethernet ports (LAN port)
- Comply with IEEE 802.11n and IEEE802.11b/g wireless standards
- 2.4GHz 2T2R 2T2R frequency band
- High speed transfer rate up to 2.4GHZ 300Mbps
- Support auto-MDI/MDI-X, backpressure and flow control
- Support IEEE802.1x port-based and MAC-based network access control
- Support wireless security for WEP, WPA TKIP and WPA2 AES PSK and pair-wise key authentication services
- Support Static IP, DHCP Client, PPPoE, Firewall and NAT IP Sharing
- Support MAC Clone function
- Support Multiple APs (up to 4 AP SSIDs)
- Support Wireless auto-channel selection
- Support WPS supported in AP and client mode
- Provide 1 x WPS button / 1x RESET button
- Support Auto IP
- Support WPS2.0

# What's in the Box?

# **Package Contents**

Your package contains the following items:

- One Wi-Fi Router
- User Manual

## Note:

Make sure that the package contains the above items. If any of the listed items are damaged or missing, please contact with your distributor immediately.

# Conventions

The router mentioned in this guide stands for W635/W235/CA900-41PA1 without any explanation.

# **LED Indicators**

The front panel of this wireless router contains four status lights as below. You can use the status lights to verify various conditions.

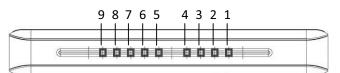

| No.  | LED         | Light<br>Status | Description                                       |
|------|-------------|-----------------|---------------------------------------------------|
| 1    |             | Lit             | The product is powered on.                        |
| 1    | PWR         | Off             | The product is powered off.                       |
|      |             | Lit             | The reset function is starting.                   |
| 2    | WPS / RESET | Blink           | The WPS function is in operation.                 |
|      |             | Off             | The product is operating normally.                |
| 2.4  | 2.4G WLAN   | Blink           | The wireless network band is working.             |
| 3, 4 | 2.46 WLAN   | Off             | The wireless network band isn't working.          |
|      |             | Lit / Blink     | A device is linked to the LAN port.               |
| 5-8  | LAN 1-4     | Flashing        | Data is being sent or received over the LAN port. |
|      |             | Off             | No link is detected on the LAN port.              |
|      |             | Lit / Blink     | A device is linked to the WAN port.               |
| 9    | WAN         | Flashing        | Data is being sent or received over the WAN port. |
|      |             | Off             | No link is detected on the WAN port.              |

# **The Real Panel**

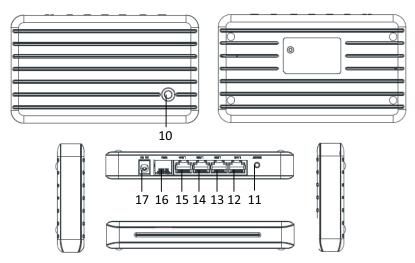

| No.   | Name         | Description                                                              |
|-------|--------------|--------------------------------------------------------------------------|
| 10    | Reset Button | Hold down this button for 5 seconds or more to start the reset function. |
| 11    | WPS Button   | Hold down this button for about 1 second to start the WPS function.      |
| 12-15 | LAN Port     | The port connects to a modem/router/access point.                        |
| 16    | WAN Port     | The ports connect to local computers by LAN cables.                      |
| 17    | DC IN Jack   | The jack connects the power adapter.                                     |

# To Be Started

# **System Requirements**

- Each computer with a 802.11n/b/g wireless adapter for wireless connection
- Available Internet connection for accessing
- A web browser such as Internet Explorer 5.0 or higher

# **Operation Mode**

This product provides three working modes: Gateway, Bridge and Wireless ISP mode.

## • Gateway Mode

In this mode, the device is supposed to connect to internet via ADSL/Cable Modem. The NAT is enabled and PCs in LAN ports share the same IP to ISP through WAN port. The connection type can be setup in WAN page by using PPPOE, DHCP client, PPTP client, L2TP client or static IP.

## • Bridge Mode

In this mode, all Ethernet ports and wireless interface are bridged together and NAT function is disabled. All the WAN related function and firewall are not supported.

• Wireless ISP Mode

In this mode, all Ethernet ports are bridged together and the wireless client will connect to ISP access point. The NAT is enabled and PCs in Ethernet ports share the same IP to ISP through wireless LAN. You can connect to the ISP AP in Site-Survey page. The connection type can be setup in WAN page by using PPPOE, DHCP client, PPTP client, L2TP client or static IP.

# **Connecting as Gateway Mode**

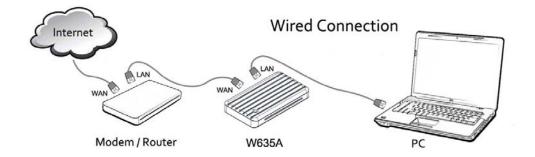

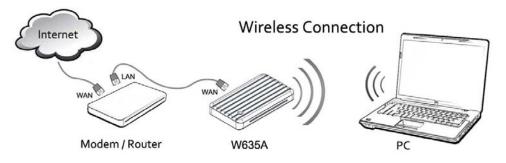

 Power on the router, and connect your computer to it. Wired connection: Connect the router's LAN port to your computer's Ethernet port by a LAN cable.

Wireless Connection: Connect to the SSID of the router wirelessly by the encryption or WPS.

- 2. Connect the product's WAN port to the LAN port of the modem or the other router with a LAN cable.
- 3. The router's default mode is Gateway mode and WAN access type is DHCP client, if you want to change the mode or WAN access type, please set the router following the chapter **Wizard Setup**.

# **Connecting as Bridge Mode**

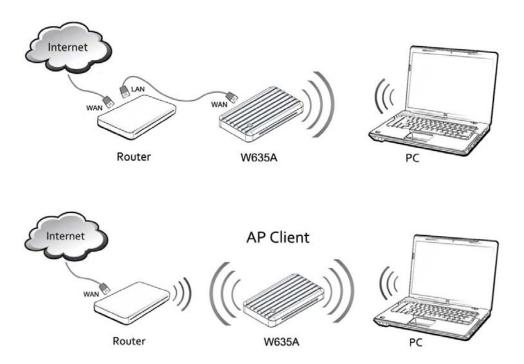

1. Power on the router, and connect your computer to it by a LAN cable. If the router is already working in Bridge mode, you need to set TCP/IP properties manually on your computer as the steps in **Appendix A: TCP/IP Settings** to connect to the router.

2. Connect the router to the access point following the chapter **<u>Wizard Setup</u>**. When the setup finished, disconnect the LAN connection between the router and computer.

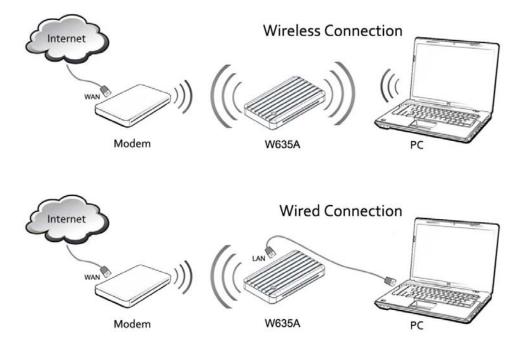

# **Connecting as Wireless ISP Mode**

1. Power on the router, and connect your computer to it. Wired connection: Connect the router's LAN port to your computer's Ethernet port by a LAN cable.

Wireless Connection: Connect to the SSID of the router wirelessly by the encryption or WPS.

- 2. Power on the wireless modem which can access to Internet.
- 3. Connect the product to the wireless modem following the chapter **<u>Wizard Setup</u>**.

# **Quick Setup Wizard**

The Setup Wizard will help you getting online in several minutes by configuring the basic functions of the wireless router.

# Login to the Web Management Interface

Use a LAN cable to connect a LAN port of router and the Ethernet port of computer, and don't connect the WAN port of router to another router or modem. If the network is recognized, open a web browser; otherwise you need to set TCP/IP properties manually on your computer as the steps in **Appendix A: TCP/IP Settings**.

Type the URL "http://MiniH733.setup" to access this product's home page.

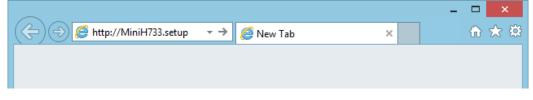

You will see a login window after pressing Enter. Login it with "admin" for both username and password.

| Windows Security ×                                                                                                    |
|----------------------------------------------------------------------------------------------------|
| iexplore.exe<br>The server MiniH733.setup at W635A requires a username and password.<br>Warning: This server is requesting that your username and password be<br>sent in an insecure manner (basic authentication without a secure<br>connection). |
| admin<br><br>Remember my credentials                                                                                                    |
| OK Cancel                                                                                                    |

# Setup Wizard for Gateway Mode

# Step 1.

Select "Operation Mode" on the left menu. Select "Gateway Mode" and click "Apply Change".

| -             |                                                                                                    |
|---------------|----------------------------------------------------------------------------------------------------|
| Gateway:      | In this mode, the device is supposed to connect to internet via<br>ADSL/Cable Modem. The NAT is enabled and PCs in LAN ports share<br>the same IP to ISP through WAN port. The connection type can be<br>setup in WAN page by using PPPOE, DHCP client, PPTP client , L2TP<br>client or static IP.                                                                                             |
| Bridge:       | In this mode, all ethernet ports and wireless interface are bridged<br>together and NAT function is disabled. All the WAN related function and<br>firewall are not supported.                                                                                                    |
| Wireless ISP: | In this mode, all ethernet ports are bridged together and the wireless<br>client will connect to ISP access point. The NAT is enabled and PCs in<br>ethernet ports share the same IP to ISP through wireless LAN. You can<br>connect to the ISP AP in Site-Survey page. The connection type can be<br>setup in WAN page by using PPPOE, DHCP client, PPTP client, L2TP<br>client or static IP. |

#### Step 2.

Wait 60 seconds for rebooting finished to apply the Gateway mode.

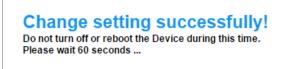

#### Step 3.

Set the WAN access type following the chapter **WAN Interface**. After set the WAN access type, allow to reboot the router.

#### Step 4.

Select "Run Setup Wizard" on the left menu.

Follow the prompt to connect the modem to the WAN port of router, and then click "Next" button.

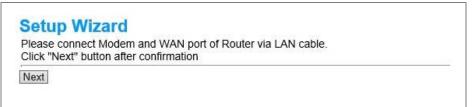

#### Step 5.

If the WAN port connection is OK, the prompt will tell you "The other router exists above", and then you can click "Next"; otherwise the prompt will show error message, you need to check the WAN port connection again.

# **Setup Wizard**

The other router exists above. Now, please click "Next" button Back Next

### Step 6.

Wait 40 seconds for confirming the connection.

Setup Wizard Program is confirming Internet connection. Please wait

Back

# Step 7.

When the webpage jumps to "Access Point Status" page and WAN IP has been got (See in "WAN Configuration"), the setup is successful.

# Wireless Set Up (Router Mode)

# **Access Point Status**

This page shows the current status and some basic settings of the device.

| 0day:0h:3m:8s                |
|------------------------------|
| vA.01                        |
| Tue Oct 20 11:38:36 CST 2015 |
|                              |
| AP                           |
| 2.4 GHz (B+G+N)              |
| MiniRouter                   |
| 6                            |
| Disabled                     |
| 00:e0:4c:81:96:c1            |
| 0                            |
|                              |
| Fixed IP                     |
| 192.168.100.1                |
| 255.255.255.0                |
| 192.168.100.1                |
| Enabled                      |
| 00:e0:4c:81:96:c1            |
|                              |
| Getting IP from DHCP server  |
| 0.0.0.0                      |
| 0.0.0.0                      |
| 0.0.0.0                      |
| 00:e0:4c:81:96:c9            |
|                              |

You can keep the wired connection to router, or connect to the SSID of the router wirelessly by the encryption or WPS on your computer to access to Internet.

# Setup Wizard for Bridge Mode

# Step 1.

Select "Operation Mode" on the left menu. Select "Bridge Mode" and click "Apply Change".

| function.     |                                                                                                    |
|---------------|----------------------------------------------------------------------------------------------------|
| Gateway:      | In this mode, the device is supposed to connect to internet via<br>ADSL/Cable Modem. The NAT is enabled and PCs in LAN ports share<br>the same IP to ISP through WAN port. The connection type can be<br>setup in WAN page by using PPPOE, DHCP client, PPTP client , L2TP<br>client or static IP.                                                                                             |
| Bridge:       | In this mode, all ethernet ports and wireless interface are bridged<br>together and NAT function is disabled. All the WAN related function and<br>firewall are not supported.                                                                                                    |
| Wireless ISP: | In this mode, all ethernet ports are bridged together and the wireless<br>client will connect to ISP access point. The NAT is enabled and PCs in<br>ethernet ports share the same IP to ISP through wireless LAN. You can<br>connect to the ISP AP in Site-Survey page. The connection type can be<br>setup in WAN page by using PPPOE, DHCP client, PPTP client, L2TP<br>client or static IP. |

## Step 2.

Wait 90 seconds for rebooting finished to apply the Bridge mode.

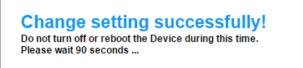

### Step 3.

To connect the router to the access point by a LAN cable, please plug the end of the LAN cable into the WAN port of router.

To connect the router to the access point wirelessly, please following the chapter <u>Site</u> <u>Survey</u>.

### Step 4.

After connected to the access point, the LAN connection from the router to computer becomes invalid, please disconnect it and finish the setup. Then you can connect to the SSID of the router wirelessly by the encryption or WPS on your computer to access to Internet.

# Setup Wizard for Wireless ISP Mode

# Step 1.

Select "Operation Mode" on the left menu. Select "Wireless ISP Mode" and click "Apply Change".

# • Mode

This item is used to select the wireless LAN mode to AP or Client.

## • Network Type

This item is used to select the network type to Infrastructure or Ad-Hoc when the wireless LAN mode is Client.

# • SSID

SSID is a special name used to identify a wireless network from the other. You need to connect to this product wirelessly by the SSID.

The default SSID of this product is "MiniH7332g-XX" (for 2.4G band, "XX" is the last two characters of product WAN MAC address).

You can set an easily recognizable name no longer than 32 characters.

## • Multiple AP

This product provides 4 multiple SSIDs for isolating the clients. Click "MultipleAP" button to enter the settings of AP 1 to 4.

| No. | Enable | Band              | SSID            | Data Rate | Broadcast<br>SSID | WMM       | Access    | Activ<br>Clien<br>List |
|-----|--------|-------------------|-----------------|-----------|-------------------|-----------|-----------|------------------------|
| AP1 |        | 2.4 GHz (B+G+N) 🔻 | RTK 11n AP VAI  | Auto 🔻    | Enabled •         | Enabled • | LAN+WAN 🔻 | Show                   |
| AP2 |        | 2.4 GHz (B+G+N) 🔻 | RTK 11n AP 1 V. | Auto 🔻    | Enabled <         | Enabled • | LAN+WAN 🔻 | Shov                   |
| AP3 |        | 2.4 GHz (B+G+N) ▼ | RTK 11n AP 1 V. | Auto 🔻    | Enabled •         | Enabled • | LAN+WAN 🔻 | Show                   |
| AP4 |        | 2.4 GHz (B+G+N) * | RTK 11n AP 1 V. | Auto 🔻    | Enabled •         | Enabled • | LAN+WAN 🔻 | Show                   |

Check the "Enable" box, and then you can configure band, name, data rate, visibility, and access type of the AP.

# • Channel Width

This option provides 20MHz/40MHz in 2.4GHz band and to 20MHz/40MHz/80MHz in 2.4GHz band select as your channel width.

# • Control Sideband

This option is used to select upper/lower sideband and it is only available at 40MHz channel width of 2.4GHz band.

# • Channel Number

Channel number can be manually set to a specific number. The range of available channel number will be different in different bands.

| Band           | Range                             |
|----------------|-----------------------------------|
| 2.4GHz (20MHz) | 1 - 11                            |
| 2.4GHz (40MHz) | Upper Side: 1-9, Lower Side: 5-11 |

## • Broadcast SSID

This function is used to set whether to broadcast the SSID or not. If this option is disabled, the SSID will be hidden. When you want to connect to the hidden SSID, you need to add it manually on your computer.

## • WMM

WMM function is used to give video/audio data a higher priority than the common data over wireless communications.

## • Data Rate

There are various wireless data rate provided for 802.11b/g/n standards.

| Band       | Data Rate                        |
|------------|----------------------------------|
| 2.4GHz (B) | 1, 2, 5.5, 11Mbps                |
| 2.4GHz (G) | 6, 9, 12, 18, 24, 36, 48, 54Mbps |
| 2.4GHz (N) | MCS0-15, up to 300Mbps           |

Please select the data rate you need or retain it auto as default.

# • Associated Clients

Click the "Show Active Clients" button, and then you will see the wireless clients connected to the SSID and status of them in the table.

| his table shows th<br>encrypted status fo |      |              |              |                   | eiption pack    | et counters and     |
|-------------------------------------------|------|--------------|--------------|-------------------|-----------------|---------------------|
| MAC Address                               | Mode | Tx<br>Packet | Rx<br>Packet | Tx Rate<br>(Mbps) | Power<br>Saving | Expired<br>Time (s) |
| 20:68:9d:4d:56:7e                         | 11n  | 335          | 1041         | 108               | no              | 300                 |

# **Advanced Settings**

In "Wireless Settings" > "Advanced Settings" option of this product's web management interface, the advanced parameters for wireless LAN can be configured. After setting the parameters, please click "Apply Changes" button and reboot the product.

# Wireless Advanced Settings

These settings are only for more technically advanced users who have a sufficient knowledge about wireless LAN. These settings should not be changed unless you know what effect the changes will have on your Access Point.

| Fragment Threshold:   | 2346        | (256-2346)           |
|-----------------------|-------------|----------------------|
| RTS Threshold:        | 2347        | (0-2347)             |
| Beacon Interval:      | 100         | (20-1024 ms)         |
| Preamble Type:        | OLong Pream | nble OShort Preamble |
| IAPP:                 | Enabled     | Disabled             |
| Protection:           | OEnabled @  | Disabled             |
| Aggregation:          | Enabled     | Disabled             |
| Short GI:             | Enabled     | Disabled             |
| WLAN Partition:       | OEnabled @  | Disabled             |
| STBC:                 | Enabled     | Disabled             |
| LDPC:                 | Enabled     | Disabled             |
| 20/40MHz Coexist:     | OEnabled @  | Disabled             |
| TX Beamforming:       | Enabled     | Disabled             |
| Mutilcast to Unicast: | Enabled     | Disabled             |
| RF Output Power:      | ●100% ○7    | 0%                   |
| Apply Changes Reset   |             |                      |

\*It's recommended to keep the default values unless you know exactly the effect will be brought to this product when changing the parameters.

## • Fragment Threshold

This value determines the maximum size of a data packet. The packets which are larger than this size will be fragmented.

If the wireless connection experienced packet errors frequently, you may slightly adjust the fragmentation threshold within the range of 256 to 2346.

# • RTS Threshold

Request to Send (RTS) Threshold determines the size of the data packet that the low level RF protocol issues to an RTS packet

If the wireless connection is frequently disconnected by a long-distance connection to the AP, you may set it lower within the value range of 0 to 2347.

### Beacon Interval

The beacons are the packets sent by the router to synchronize a wireless network. The time interval of the beacons can be set in the range of 20 to 1024ms.

### • Preamble Type

The preamble type defines the length of CRC blocks in the frames over the wireless communications. You may select "Short Preamble" when there is a large network-flow.

### • IAPP

Inter-Access Point Protocol (IAPP) is used to provides wireless access point communications among multivendor systems

### • Protection

This function provides wireless protection mechanism.

# • Aggregation

This function is used to reduce the blocking in a large data transfer by aggregating multiple packets to a large packet.

# • Short GI

This function is used to increase the data capacity by reducing the Guard Interval (GI) time.

# • WLAN Partition

This function is used to prevent wireless clients from communicating with each other.

# • STBC

Space-time block codes (STBC) function is used to improve system capacity and spectral efficiency.

# • LDPC

Low-density parity-check (LDPC) code is used to transmit a message over a noisy transmission channel.

# • 20/40MHz Coexist

This function is used select whether the channel width of 20MHz and 40MHz can be mixed using.

# • TX Beamforming

TX Beamforming is used to control sensor arrays for directional signal transmission.

# • Multicast to Unicast

This option is used to change network transmission type to Unicast from Multicast. Multicast is group communication where information is addressed to a group of destination computers simultaneously.

Unicast transmission is the sending of messages to a single network destination identified by a unique address.

# • RF Output Power

Radio Frequency (RF) Output Power is used to control the signal strength of the wireless network. It can be decreased from 100% to 70%, 50%, 35% or 15%.

# Encryption

The encryption function protects your wireless network from invasion. It's strongly recommended to enable the encryption function. If this function is disabled, the router will be accessible by any client without password and the data transmission will be unsafe without encryption.

To set an encryption:

# Step 1.

In "Wireless Settings" > "Encryption" option of this product's web management

interface, select the SSID you want to set an encryption for.

|              | ws you setup the wireles<br>eys could prevent any un |   |                                 |       |
|--------------|------------------------------------------------------|---|---------------------------------|-------|
| Select SSID: | MiniH7332g-21                                        | • | Apply Changes                   | Reset |
|              | MiniH7332g-21                                        |   | The second second second second |       |
| Encryption:  | AP1 - RTK 11n AP VAP1                                |   |                                 |       |
| 802 1x Authe | AP2 - RTK 11n AP VAP2                                |   |                                 |       |
|              | AP3 - RTK 11n AP VAP3                                |   |                                 |       |
|              | AP4 - RTK 11n AP VAP4                                |   |                                 |       |

#### Step 2.

Select an encryption type from WEP, WPA2 and WPA-Mixed.

| 1 0 /                    | •               | ecurity. Turn on WEP or WPA by using     |
|--------------------------|-----------------|------------------------------------------|
| Encryption Reys could pr | event any unaut | norized access to your wireless network. |
| Select SSID: MiniH7332g  | -21 •           | Apply Changes Reset                      |
| Francis                  | Disable 🔻       |                                          |
| Encryption:              |                 |                                          |
| 802.1x Authentication:   | Disable         |                                          |
| 602.1X Authentication.   | WEP             |                                          |
|                          | WPA2            |                                          |
|                          | WPA-Mixed       |                                          |

#### Step 3.

Select authentication mode, cipher suite (for WPA2/WPA-Mixed encryption), management frame protection (for WPA2 encryption), key format, and input the key. When input is completed, enable "Show Password" option to check the key.

#### WEP Encryption

|                        | tup the wireless security. Turn on WEP or WPA by using<br>revent any unauthorized access to your wireless network. |
|------------------------|----------------------------------------------------------------------------------------------------|
| elect SSID: MiniH7332  | g-21 • Apply Changes Reset                                                                                         |
| Encryption:            | WEP •                                                                                                    |
| 802.1x Authentication: |                                                                                                    |
| Authentication:        | ○Open System ○Shared Key ●Auto                                                                                     |
| Key Length:            | 128-bit 🔻                                                                                                    |
| Key Format:            | ASCII (13 characters) <                                                                                            |
| Encryption Key:        | 123456789ABCD                                                                                                    |
| Show Password:         |                                                                                                    |

## 802.1x Authentication:

802.1x Authentication provides an authentication for wireless local area networks (WLANs), which allowing a user to be authenticated by a central authority.

The WLAN client needs to use Remote Authentication Dial in User Service (RADIUS) server for authentication.

|                            | etup the wireless security. Turn on WEP or WPA by using<br>prevent any unauthorized access to your wireless network |
|----------------------------|----------------------------------------------------------------------------------------------------|
| Select SSID: MiniH733      | 2g-21 • Apply Changes Reset                                                                                         |
| Encryption:                | WEP •                                                                                                    |
| 802.1x Authentication:     |                                                                                                    |
| Authentication:            | Open System Shared Key  Auto                                                                                        |
| Key Length:                | ●64 Bits ○128 Bits                                                                                                  |
| RADIUS Server IP Add       | ress:                                                                                                    |
| RADIUS Server Port:        | 1812                                                                                                    |
| <b>RADIUS Server Passw</b> | ord:                                                                                                    |

Authentication:

- Open System: The WLAN client can authenticate with the access point and then attempt to associate. If the client want to transmit data with access point, he must send the correct keys.
- Shared Key Authentication: The WLAN client needs to send the correct key to the router for authentication.

Key Length & Format:

| Key Length | Key Format            | Description                           |
|------------|-----------------------|---------------------------------------|
| 64-bit     | ASCII (5 characters)  | The key length must be 5 characters.  |
| 04-DIL     | Hex (10 characters)   | The key length must be 10 characters. |
| 128-bit    | ASCII (13 characters) | The key length must be 13 characters. |
| 128-DIL    | Hex (26 characters)   | The key length must be 26 characters. |

#### WPA2/WPA-Mixed Encryption

| 1.0                             | p the wireless security. Turn on WEP or WPA by using<br>event any unauthorized access to your wireless network |
|---------------------------------|----------------------------------------------------------------------------------------------------|
| Select SSID: MiniH7332g         | 21 • Apply Changes Reset                                                                                       |
| Encryption:                     | WPA2 •                                                                                                    |
| Authentication Mode:            | Enterprise (RADIUS)  Personal (Pre-Shared Key)                                                                 |
| Management Frame<br>Protection: | ●none ○capable ○required                                                                                       |
| WPA2 Cipher Suite:              | TKIP AES                                                                                                    |
| Pre-Shared Key Format:          | Passphrase •                                                                                                   |
| Pre-Shared Key:                 | 123456789ABCD                                                                                                  |
| Show Password:                  | ×                                                                                                    |

|                                          |            |                                              |                   | EP or WPA by using<br>our wireless network. |
|------------------------------------------|------------|----------------------------------------------|-------------------|---------------------------------------------|
| Select SSID:                             | MiniH7332g | 21 🔹                                         | Apply Changes     | Reset                                       |
| Encryption:                              |            | WPA-Mixed •                                  |                   |                                             |
| Authenticati<br>WPA Cipher<br>WPA2 Ciphe | Suite:     | ■Enterprise (RAI<br>■TKIP ■AES<br>■TKIP ■AES | DIUS) ●Personal ( | Pre-Share <mark>d K</mark> ey)              |
| Pre-Shared                               |            | Passphrase                                   | *                 |                                             |
| Pre-Shared                               | Key:       | 123456789ABC                                 | )                 |                                             |
| Show Pass                                | word:      | 4                                            |                   | 68                                          |

Authentication:

- Enterprise (RADIUS) Authentication: The WLAN client needs to use Remote Authentication Dial in User Service (RADIUS) server for authentication.
- Personal (Pre-Shared Key) Authentication: The WLAN client needs to send the pre-shared key to the router for authentication.

Management Frame Protection (for WPA2 encryption):

- Capable: In this mode, an AP will advertise that it can protect management frames. If a client that supports management frame protection attaches to the network, the AP will encrypt management traffic to it.
- Required: In this mode, an AP advertises not only that it can protect management frames, but also that clients must support the capability to use the network. If a client is unable to support management frame protection, it will not be allowed to connect to the network.

Cipher Suite:

- TKIP: Temporal Key Integrity Protocol (TKIP) is a suite of algorithms that works as a "wrapper" to WEP, which allows 40 and 128 bits key lengths.
- AES: Advanced Encryption Standard (AES) offers a higher level of security than TKIP, which allows 128, 192 and 256 bits key lengths.

Key Format:

| Key Format          | Description                                     |
|---------------------|-------------------------------------------------|
| Passphrase          | The key length must be between 8-63 characters. |
| Hex (64 characters) | The key length must be 64 characters.           |

### Step 4.

Click "Apply Changes" button and reboot the product. After the product restarts, you can reconnect to the SSID by the key you set.

# **Access Control**

To restrict the wireless connections, you can set up a control list in this page.

| the access con        | trol list will be abl    |                  | ireless MAC addresses are ir<br>ss Point. When 'Deny Listed'<br>le to connect the Access |
|-----------------------|--------------------------|------------------|------------------------------------------------------------------------------------------|
| Wireless Access       | Control Mode:            | Allow Listed V   |                                                                                          |
| MAC Address:          |                          | Comment:         |                                                                                          |
| Apply Changes         | Reset                    |                  |                                                                                          |
|                       |                          |                  |                                                                                          |
| Current Access<br>MAC | Control List:<br>Address | Comment          | Select                                                                                   |
| MAC                   | Solidor Elou             | Comment<br>allow | Select                                                                                   |

## Step 1.

In "Wireless Settings" > "Access Control" option of this product's web management interface, select "Wireless Access Control Mode" to "Allow Listed" or "Deny Listed".

| If you choose 'Allowed Listed', of<br>the access control list will be abl<br>is selected, these wireless client<br>Point. | e to connect to your Acce                 | ess Point. When 'Deny Listed' |
|----------------------------------------------------------------------------------------------------|-------------------------------------------|-------------------------------|
| Wireless Access Control Mode:<br>MAC Address:<br>Apply Changes Reset<br>Current Access Control List:                      | Disable  Disable Allow Listed Deny Listed |                               |
| MAC Address                                                                                                    | Comment                                   | Select                        |
| Delete Selected Delete All Res                                                                                            | set                                       |                               |

When "Allow listed" is selected, only the registered MAC addresses can access to this product; when "Deny Listed" is selected, the registered MAC addresses cannot access to this product.

### Step 2.

Input the allowed/denied MAC address following the example format (0080fe0123ab) in "MAC address" input filed, and you can also input some description in "Comment" input filed.

| Point.                            | the list will not be able to connect the Access |
|-----------------------------------|-------------------------------------------------|
| Wireless Access Control Mode: All | low Listed 🔻                                    |
| MAC Address: 0080fe0123ab         | Comment: allow                                  |
| Apply Changes Reset               |                                                 |
| Current Access Control List:      |                                                 |
| MAC Address                       | Comment Select                                  |

When input is completed, click "Apply Changes" button to save it.

If you are adding the first MAC into allow list, a prompt "If ACL allow list turn on; WPS2.0 will be disabled" will pop up, click "OK" to ensure that.

#### Step 3.

If you need to add more allowed/denied MAC addresses, click "Reboot Later" button and repeat Step 2.

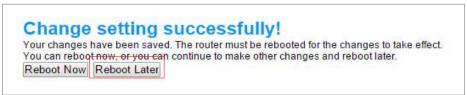

The form "Current Access Control List" will show the MAC addresses you have added.

| Current Access Control List:     |         |        |
|----------------------------------|---------|--------|
| MAC Address                      | Comment | Select |
| 00:80:fe:01:23:ab                | allow   |        |
| Delete Selected Delete All Reset |         |        |

When a MAC address need to remove control, you can delete it from the form and click "Apply Changes" button.

When all the addresses are added, click "Reboot Now" to restart the product.

# **Site Survey**

The Site Survey function is used to scan the available wireless networks for the router to connect.

Site Survey function is only supported in Bridge and Wireless ISP mode.

| Survey     | oose to connect it m |               |      |                          |        |       |
|------------|----------------------|---------------|------|--------------------------|--------|-------|
| SSID       | BSSID                | Channel       | Type | Encrypt                  | Signal | Selec |
| Leo-Giga   | 00:e0:46:c1:c8:31    | 11<br>(B+G+N) | AP   | WPA-<br>PSK/WPA2-<br>PSK | 20     | ۰     |
| wangrui    | 9c:2a:70:72:c8:06    | 10<br>(B+G+N) | AP   | WPA2-PSK                 | 16     | 0     |
| MiniRouter | 58:b0:d4:05:8d:75    | 12 J.E. 1     | AP   | WPA-<br>PSK/WPA2-<br>PSK | 12     | 0     |

## Step 2.

Fill in the encryption information of the SSID you selected in the previous step. Confirm the encryption information is right and then click "Connect" button.

|                                                           | scan the wireless network. If any Access Point or IBSS is<br>connect it manually when client mode is enabled. |
|-----------------------------------------------------------|----------------------------------------------------------------------------------------------------|
| Encryption: WPA2  Authentication Mode: WPA2 Cipher Suite: | OEnterprise (RADIUS) ●Personal (Pre-Shared Key)     TKIP                                                      |
| Pre-Shared Key Format:                                    | Passphrase <b>v</b>                                                                                           |
| Pre-Shared Key:                                           |                                                                                                    |
| < <back connect<="" td=""><td>64 65</td></back>           | 64 65                                                                                                    |

# Step 3.

Wait a few time until the router is successfully connected to the SSID, and then reboot the product.

# WPS

Wi-Fi Protected Setup (WPS) is used to simplify the security setup and management of Wi-Fi networks. This router supports two methods for WPS: Personal Identification Number (PIN) and Push Button Communication (PBC).

You need to set an encryption for the router before using the WPS function.

|                         | ireless client au | tting for WPS (Wi-Fi Protected Setup). Using this<br>tomically syncronize its setting and connect to<br>y hassle. |
|-------------------------|-------------------|----------------------------------------------------------------------------------------------------|
| Disable WPS             |                   |                                                                                                    |
| Apply Changes Reset     |                   |                                                                                                    |
| WPS Status:             | • C               | onfigured UnConfigured                                                                                            |
|                         |                   | et to UnConfigured                                                                                                |
| Auto-lock-down state: u | nlocked Uni       | ock                                                                                                    |
| Self-PIN Number:        | 4396              | 55311                                                                                                    |
| Push Button Configurati | on: Star          | t PBC                                                                                                    |
| STOP WSC                | Stop              | WSC                                                                                                    |
| Client PIN Number:      |                   | Start PIN                                                                                                    |
| Current Key Info:       |                   |                                                                                                    |
| Authentication          | Encryption        | Кеу                                                                                                    |
| WPA2 PSK                | AES               | 123456789ABCD                                                                                                    |

If you want to disable WPS function, select the checkbox of "Disable WPS", and then click "Apply Changes" button and reboot the product.

# **Connecting computer to router**

### Step 1.

Connect to the SSID of the router wirelessly on your computer. If WPS function is support on your computer, the connection will prompt to push router's button like picture below.

| Networks                                            |       |
|-----------------------------------------------------|-------|
| MiniH7332g-21                                       | .atl  |
| Enter the network security key                      |       |
| You can also co<br>by pushing the<br>on the router. |       |
| <u>N</u> ext Ca                                     | ancel |

# Step 2.

Push the WPS button at the lower right side of the product' top for more than 1 second until the WPS indicator starts to blink, you will see the connection is building.

| MiniH7332g   |               |            |
|--------------|---------------|------------|
|              | j-21          | .atl       |
| Enter the ne | twork securi  | ty key     |
| Getting      | settings from | the router |
| С            | <u>N</u> ext  | Cancel     |

## Step 3.

Wait until the connection created.

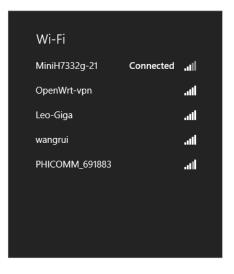

# Connecting as the other router's client

# **Method 1: WPS Connection**

Step 1.

Push the WPS button on your AP device in 2 minutes.

# Step 2.

In "Wireless Settings" > "WPS" option of this product's web management interface, click "Start PBC" button; or directly push the WPS button at the lower right side of the product' top for more than 1 second. The WPS indicator on the product will start to blink.

|                           | reless client au | ting for WPS (Wi-Fi Protected Setup). Using this<br>tomically syncronize its setting and connect to<br>y hassle. |
|---------------------------|------------------|----------------------------------------------------------------------------------------------------|
| Disable WPS               |                  |                                                                                                    |
| Apply Changes Reset       |                  |                                                                                                    |
| WPS Status:               | ● Co             | onfigured UnConfigured                                                                                           |
|                           |                  | et to UnConfigured                                                                                               |
| Auto-lock-down state: ur  | locked Unio      | ock                                                                                                    |
| Self-PIN Number:          | 4396             | 5311                                                                                                    |
| Push Button Configuration | on: Start        | PBC                                                                                                    |
| STOP WSC                  | Stop             | WSC                                                                                                    |
| Client PIN Number:        |                  | Start PIN                                                                                                    |
| Current Key Info:         |                  |                                                                                                    |
| Authentication            | Encryption       | Кеу                                                                                                    |
| WPA2 PSK                  | AES              | 123456789ABCD                                                                                                    |

If you want to cancel WPS, click "Stop WSC" button.

## Step 3.

Wait until the WPS indicator stops blinking. At this time, the connection has been created automatically.

## **Method 2: PIN Connection**

# Step 1.

In "Wireless Settings" > "WPS" option of this product's web management interface, find the code of "Self-PIN Number".

|                              | <u> </u>  | tting for WPS (Wi-Fi Protected Setup). Using this<br>tomically syncronize its setting and connect to |
|------------------------------|-----------|----------------------------------------------------------------------------------------------------|
| the Access Point in a minute |           |                                                                                                    |
| Disable WPS                  |           |                                                                                                    |
| Apply Changes Reset          |           |                                                                                                    |
| WPS Status:                  | ● Co      | onfigured UnConfigured                                                                               |
|                              | Res       | et to UnConfigured                                                                                   |
| Auto-lock-down state: unloc  | ked Unlo  | ock                                                                                                  |
| Self-PIN Number:             | 4396      | 55311                                                                                                |
| Push Button Configuration:   | Star      | t PBC                                                                                                |
| STOP WSC                     | Stop      | WSC                                                                                                  |
| Client PIN Number:           |           | Start PIN                                                                                            |
| Current Key Info:            |           |                                                                                                    |
| Authentication E             | ncryption | Кеу                                                                                                  |
| WPA2 PSK                     | AES       | 123456789ABCD                                                                                        |

# Step 2.

In the WPS settings of AP website, input the PIN code of this product into the PIN setting field, and then start the PIN connection in the AP.

# Step 3.

After AP starts PIN connection, the WPS indicator on this product will start to blink. When the connection is successfully created, the WPS indicator will stop blinking.

After the product restarts, you can connect to the extended wireless network (default renamed as AP SSID plus "-EXT") on your computer to access to Internet.

# Connecting as the other router's AP

# **Method 1: WPS Connection**

# Step 1.

In "Wireless Settings" > "WPS" option of this product's web management interface, click "Start PBC" button; or directly push the WPS button at the lower right side of the product' top for more than 1 second. The WPS indicator on the product will start to blink.

| 1 0 7 0                        | the setting for WPS (Wi-Fi Protected Setup). Using this<br>ient automically syncronize its setting and connect to |
|--------------------------------|----------------------------------------------------------------------------------------------------|
| Disable WPS                    |                                                                                                    |
| Apply Changes Reset            |                                                                                                    |
| WPS Status:                    | Configured     OunConfigured                                                                                      |
|                                | Reset to UnConfigured                                                                                             |
| Auto-lock-down state: unlocked | Unlock                                                                                                    |
| Self-PIN Number:               | 43965311                                                                                                    |
| Push Button Configuration:     | Start PBC                                                                                                    |
| STOP WSC                       | Stop WSC                                                                                                    |
| Client PIN Number:             | Start PIN                                                                                                    |
| Current Key Info:              |                                                                                                    |
| Authentication Encryp          | ntion Key                                                                                                    |
| WPA2 PSK AES                   |                                                                                                    |

If you want to cancel WPS, click "Stop WSC" button.

# Step 2.

Push the WPS button on your client device in 2 minutes.

# Step 3.

Wait until the WPS indicator stops blinking. At this time, the connection has been created automatically.

### Method 2: PIN Connection

### Step 1.

In "Wireless Settings" > "WPS" option of this product's web management interface, input the PIN code of the client device into "Client PIN Number" input field, and then click "Start PIN" button beside.

| Disable WPS         Apply Changes       Reset         WPS Status:          © Configured UnConfigured<br>Reset to UnConfigured          Auto-lock-down state: unlocked       Unlock         Self-PIN Number:       43965311         Push Button Configuration:       Start PBC         STOP WSC       Stop WSC         Client PIN Number:       Start PIN         Current Key Info:          Start PIN         WPA2 PSK       AES       123456789ABCD |                            | he setting for WPS (Wi-Fi Protected Setup). Using this<br>ent automically syncronize its setting and connect to |
|----------------------------------------------------------------------------------------------------|----------------------------|----------------------------------------------------------------------------------------------------|
| WPS Status:          • Configured UnConfigured         Reset to UnConfigured          Auto-lock-down state: unlocked       Unlock         Self-PIN Number:       43965311         Push Button Configuration:       Start PBC         STOP WSC       Stop WSC         Client PIN Number:       Start PIN         Current Key Info:       Start PIN         Authentication       Encryption       Key                                                  | Disable WPS                |                                                                                                    |
| Reset to UnConfigured       Auto-lock-down state: unlocked       Self-PIN Number:       43965311       Push Button Configuration:       Start PBC       STOP WSC       Client PIN Number:       Stop WSC       Current Key Info:       Authentication       Encryption                                                                                                    | Apply Changes Reset        |                                                                                                    |
| Auto-lock-down state: unlocked     Unlock       Self-PIN Number:     43965311       Push Button Configuration:     Start PBC       STOP WSC     Stop WSC       Client PIN Number:     Start PIN       Current Key Info:     Start PIN       Authentication     Encryption     Key                                                                                                    | WPS Status:                |                                                                                                    |
| Self-PIN Number:     43965311       Push Button Configuration:     Start PBC       STOP WSC     Stop WSC       Client PIN Number:     Start PIN       Current Key Info:     Start PIN       Authentication     Encryption     Key                                                                                                    |                            |                                                                                                    |
| Push Button Configuration: Start PBC<br>STOP WSC Stop WSC<br>Client PIN Number: Start PIN<br>Current Key Info:<br>Authentication Encryption Key                                                                                                    |                            |                                                                                                    |
| STOP WSC     Stop WSC       Client PIN Number:     Start PIN       Current Key Info:     Authentication       Authentication     Encryption                                                                                                    | Self-PIN Number:           | 43965311                                                                                                    |
| Client PIN Number: Start PIN<br>Current Key Info:<br>Authentication Encryption Key                                                                                                    | Push Button Configuration: | Start PBC                                                                                                    |
| Current Key Info:<br>Authentication Encryption Key                                                                                                    | STOP WSC                   | Stop WSC                                                                                                    |
| Authentication Encryption Key                                                                                                    | Client PIN Number:         | Start PIN                                                                                                    |
|                                                                                                    | Current Key Info:          |                                                                                                    |
| WPA2 PSK AES 123456789ABCD                                                                                                    | Authentication Encrypt     | tion Key                                                                                                    |
|                                                                                                    | WPA2 PSK AES               | 123456789ABCD                                                                                                   |
|                                                                                                    |                            |                                                                                                    |

## Step 2.

After starting PIN connection, the WPS indicator on this product will start to blink. When the connection is successfully created, the WPS indicator will stop blinking.

After the product restarts, you can connect to the extended wireless network (default renamed as "MiniH7332g-XX-EXT" for 2.4G band, "XX" is the last two characters of product WAN MAC address) on your computer to access to Internet.

# Schedule

You can make your wireless schedule rule to control the work time of the router.

| Enable W | /ireless Schedule |                        |                        |
|----------|-------------------|------------------------|------------------------|
| Enable   | Day               | From                   | То                     |
|          | Everyday 🔻        | 07 • (hour) 00 • (min) | 22 🔻 (hour) 00 🔻 (min) |
|          | Sun 🔻             | 00 • (hour) 00 • (min) | 00 🔻 (hour) 00 🔻 (min) |
|          | Sun 🔻             | 00 • (hour) 00 • (min) | 00 🔻 (hour) 00 🔻 (min) |
|          | Sun 🔻             | 00 🔻 (hour) 00 🔻 (min) | 00 🔻 (hour) 00 🔻 (min) |
|          | Sun 🔻             | 00 • (hour) 00 • (min) | 00 🔻 (hour) 00 🔻 (min) |
|          | Sun 🔻             | 00 • (hour) 00 • (min) | 00 🔻 (hour) 00 🔻 (min) |
|          | Sun 🔻             | 00 • (hour) 00 • (min) | 00 🔻 (hour) 00 🔻 (min) |
|          | Sun 🔻             | 00 • (hour) 00 • (min) | 00 🔻 (hour) 00 🔻 (min) |
|          | Sun 🔻             | 00 🔻 (hour) 00 🔻 (min) | 00 🔻 (hour) 00 🔻 (min) |
|          | Sun 🔻             | 00 🔻 (hour) 00 🔻 (min) | 00 • (hour) 00 • (min) |

# Step 1.

In "Wireless Settings" > "Schedule" option of this product's web management interface, select the checkbox of "Enable Wireless Schedule".

# Step 2.

Select a checkbox of column "Enable", and then select days and start/end time for schedule.

# Step 3.

If you want to add more schedules, repeat step 2. At last click "Apply Changes" button and reboot the product to bring the schedule into effect.

# **TCP/IP Settings**

# **LAN Interface**

In "TCP/IP Settings" > "LAN Interface" option of this product's web management interface, you can configure the parameters for LAN interface.

|                       | nfigure the parameters for local area network which connect<br>cess Point. Here you may change the setting for IP address<br>c |
|-----------------------|----------------------------------------------------------------------------------------------------|
| IP Address:           | 192.168.100.1                                                                                                    |
| Subnet Mask:          | 255.255.255.0                                                                                                    |
| Default Gateway:      | 0.0.0.0                                                                                                    |
| DHCP Client Range:    | 192.168.100.100 - 192.168.100.200 Show Client                                                                                  |
| DHCP Lease Time:      | 480 (1 ~ 10080 minutes)                                                                                                    |
| Static DHCP:          | Set Static DHCP                                                                                                    |
| Domain Name:          | MiniH733.setup                                                                                                    |
| 802.1d Spanning Tree: | Disabled <b>T</b>                                                                                                    |
| Clone MAC Address:    | 0000000000                                                                                                    |
| Auto IP Diversion:    | Enabled <b>v</b>                                                                                                    |

In Router mode, you can set IP address, subnet mask and default gateway manually, and configure DHCP settings for the LAN Interface.

# **DHCP Settings:**

### • Set DHCP Client Range

The range which used to assign IP addresses to DHCP Clients should be set in the same network segment as LAN IP address.

Click "Show Client" button, you can see the DHCP clients which are connected to this product, and check the IP addresses of the clients whether in the set range.

| Active DHCP Client Table<br>This table shows the assigned IP address, MAC address and time expired for each<br>DHCP leased client. |                   |                 |  |  |  |
|----------------------------------------------------------------------------------------------------|-------------------|-----------------|--|--|--|
| IP Address                                                                                                    | MAC Address       | Time Expired(s) |  |  |  |
| 192.168.100.100                                                                                                    | 60:eb:69:b4:f5:20 | 28613           |  |  |  |

### • Set DHCP Lease Time

DHCP lease time is used to limit the usage time of an IP address for a DHCP client. When the time is exceeded, the DHCP server will release the IP. You can set the lease time within the range of 1 to 10080 minutes.

• Set Static DHCP

Static DHCP is used to assign an available static IP to a DHCP client. Click "Set Static DHCP" button then you will enter the static DHCP settings.

|                       | nfigure the parameters for local area network which connects<br>cess Point. Here you may change the setting for IP addresss,<br>c |
|-----------------------|----------------------------------------------------------------------------------------------------|
| IP Address:           | 192.168.100.1                                                                                                    |
| Subnet Mask:          | 255.255.255.0                                                                                                    |
| Default Gateway:      | 0.0.0.0                                                                                                    |
| DHCP Client Range:    | 192.168.100.100 - 192.168.100.200 Show Client                                                                                     |
| DHCP Lease Time:      | 480 (1 ~ 10080 minutes)                                                                                                    |
| Static DHCP:          | Set Static DHCP                                                                                                    |
| Domain Name:          | MiniH733.setup                                                                                                    |
| 802.1d Spanning Tree: | Disabled <b>v</b>                                                                                                    |
| Clone MAC Address:    | 0000000000                                                                                                    |
| Auto IP Diversion:    | Enabled <b>T</b>                                                                                                    |

To use the Static DHCP function:

### Step 1.

Enable "Enable Static DHCP" option.

#### Step 2.

Input the IP address which will be assigned to a client in "IP address" input filed, and the MAC address of the client following the example format (0080fe0123ab) in "MAC address" input filed, and you can also input some description in "Comment" input filed.

| network device<br>This is almost t | is you reserve IP addresses, and assign the same IP address to the<br>with the specified MAC address any time it requests an IP address<br>he same as when a device has a static IP address except that the<br>I request an IP address from the DHCP server. |
|------------------------------------|----------------------------------------------------------------------------------------------------|
| Enable Statio                      | c DHCP                                                                                                    |
| IP Address:                        | 192.168.100.199                                                                                                    |
| MAC Address:                       | 0080fe0123ab                                                                                                    |
| Comment:                           | PC 1                                                                                                    |
| Apply Changes                      | Reset                                                                                                    |
| Static DHCP List                   |                                                                                                    |
| oradio Dirior Elo                  |                                                                                                    |

When input is completed, click "Apply Changes" button to save it.

### Step 3.

If you need to add more IP addresses for different clients, click "Reboot Later" button and repeat Step 2.

The form "Static DHCP List" will show the IP addresses you have added. When an IP address needs to be removed, you can delete it from the form and click "Apply Changes" button.

| Static DHCP List: |  |  |  |  |
|-------------------|--|--|--|--|
| Select            |  |  |  |  |
|                   |  |  |  |  |
|                   |  |  |  |  |

When all the IP addresses are added, restart the product to bring the settings take effect.

# • Domain Name

Domain name is used to provide an easy way to access the web management interface.

# • 802.d Spanning Tree

The Spanning Tree Protocol is a network protocol that ensures a loop-free network while providing redundant connections.

# • Clone MAC Address

This function is used to provide Internet capabilities for multiple computers through the router.

When you were required to register a MAC address by the ISP in order to access the Internet, actually you want multiple computers to join the network, you can assign the MAC address you have registered to the router by coping it to the "Clone MAC Address" field.

# • Auto IP Diversion

This function is used to solve the conflict for IP addresses when WAN and LAN interfaces in the same subnet.

# **WAN Interface**

In "TCP/IP Settings" > "WAN Interface" option of this product's web management interface, you can configure the parameters for WAN Interface. WAN Interface settings is only supported in Router mode.

# • Set WAN Access Type

There are three WAN access types provided: Static IP, DHCP Client and PPPoE.

# Type 1: Static IP

Select "Static IP" in the drop-down list of "WAN Access Type", and input the static IP address, subnet mask and default gateway that provided by ISP.

|                                                                                                    | Static IP     | lick the item value of WAN Access type. |  |
|----------------------------------------------------------------------------------------------------|---------------|-----------------------------------------|--|
| WAN Access Type:                                                                                                    | Static IP     |                                         |  |
| IP Address:                                                                                                    | 172.1.1.1     |                                         |  |
| Subnet Mask:                                                                                                    | 255.255.255   | .0                                      |  |
| Default Gateway:                                                                                                    | 172.1.1.254   |                                         |  |
| MTU Size:                                                                                                    | 1454          | (1400-1500 bytes)                       |  |
| DNS 1:                                                                                                    | 8             | MARIN 201                               |  |
| DNS 2:                                                                                                    |               |                                         |  |
| DNS 3:                                                                                                    |               |                                         |  |
| Clone MAC Address:                                                                                                    | 00000000000   | 00                                      |  |
| Enable uPNP                                                                                                    |               |                                         |  |
| Enable IGMP Proxy                                                                                                    |               |                                         |  |
| Enable Ping Access                                                                                                    |               |                                         |  |
| Enable Web Server A                                                                                                    | looded on min |                                         |  |
| <ul> <li>Enable IPsec pass the<br/>Enable PPTP pass the second second s</li></ul> | -             |                                         |  |
| <ul> <li>Enable PPTP pass the second second sec</li></ul>    |               |                                         |  |
| Enable LZTP pass in                                                                                                    |               | connection                              |  |

# Type 2: DHCP Client

Select "DHCP Client" in the drop-down list of "WAN Access Type", and set the DNS and host name for the product if the using Internet service has been configured with a host name.

| P, DHCP, PPPoE, PPT                   | P or L2TP by  | click the iter | n value of  | WAN Acces | s type. |
|---------------------------------------|---------------|----------------|-------------|-----------|---------|
| WAN Access Type:                      | DHCP Clie     | ent 🔻          |             |           |         |
| Host Name:                            |               |                |             |           |         |
| MTU Size:                             | 1454          | (1400          | -1500 bytes | )         |         |
| Attain DNS Automatic Set DNS Manually | ally          |                |             |           |         |
| DNS 1:                                | 10<br>        |                | 23          |           |         |
| DNS 2:                                | 5             |                |             |           |         |
| DNS 3:                                |               |                |             |           |         |
| Clone MAC Address:                    | 000000000     | 000            |             |           |         |
| Enable uPNP                           |               |                |             |           |         |
| Enable IGMP Proxy                     | 14/4 11       |                |             |           |         |
| Enable Ping Access Enable Web Server  |               | N              |             |           |         |
| Enable IPsec pass th                  | loodoo on mit |                | n           |           |         |
| Enable PPTP pass t                    |               |                |             |           |         |
| Enable L2TP pass the                  | rough on VPN  | connection     | 1           |           |         |
| Enable IPv6 pass the                  | which an MON  | connection     |             |           |         |

#### Type 3: PPPoE

Select "PPPoE" in the drop-down list of "WAN Access Type", and input the user name, password, and service name provided by ISP.

| WAN Access Type:                                                                                                    | PPPoE                                                    | •                                 |                    |
|----------------------------------------------------------------------------------------------------|----------------------------------------------------------|-----------------------------------|--------------------|
| User Name:                                                                                                    |                                                          |                                   |                    |
| Password:                                                                                                    |                                                          |                                   |                    |
| Service Name(AC):                                                                                                    |                                                          |                                   |                    |
| Connection Type:                                                                                                    | Connect or                                               | n Demand 🔻                        | Connect Disconnect |
| Idle Time:                                                                                                    | 5                                                        | (1-1000                           | minutes)           |
| MTU Size:                                                                                                    | 1454                                                     | (1360-1                           | 492 bytes)         |
| DNS 2:                                                                                                    |                                                          |                                   |                    |
| DINJ Z.                                                                                                    |                                                          |                                   |                    |
| DNS 3:                                                                                                    |                                                          |                                   |                    |
| DNS 3:<br>Clone MAC Address:                                                                                                    | 000000000                                                | 000                               |                    |
| DNS 3:<br>Clone MAC Address:                                                                                                    | 000000000                                                | 000                               |                    |
| DNS 3:<br>Clone MAC Address:<br>Enable uPNP<br>Enable IGMP Proxy                                                                       |                                                          | 000                               |                    |
| DNS 3:<br>Clone MAC Address:<br>Enable uPNP<br>Enable IGMP Proxy<br>Enable Ping Access                                                 | on WAN                                                   |                                   |                    |
| DNS 3:<br>Clone MAC Address:<br>Enable uPNP<br>Enable IGMP Proxy<br>Enable Ping Access<br>Enable Web Server                            | on WAN<br>Access on WA                                   | N                                 |                    |
| DNS 3:<br>Clone MAC Address:<br>Enable uPNP<br>Enable IGMP Proxy<br>Enable Ping Access<br>Enable Web Server A<br>Enable IPsec pass the | on WAN<br>Access on WA<br>hrough on VPI                  | N<br>V connection                 |                    |
| DNS 3:<br>Clone MAC Address:<br>Enable uPNP<br>Enable IGMP Proxy<br>Enable Ping Access<br>Enable Web Server                            | on WAN<br>Access on WA<br>hrough on VPI<br>hrough on VPI | N<br>V connection<br>V connection |                    |

#### Type 4: PPTP

Select "PPTP" in the drop-down list of "WAN Access Type", select client attaining type (DHCP/Static IP) and server attaining type (Domain Name/IP Address). Client Static IP and Server IP information were provided by ISP.

Microsoft Point-to-Point Encryption (MPPE) and Microsoft Point-to-Point Compression (MPPC) options are provided for the PPTP connection to transfer encrypted and compressed data grams over point-to-point links.

| WAN Access Type:                                                                                                    | PPTP             | •         |            |            |
|----------------------------------------------------------------------------------------------------|------------------|-----------|------------|------------|
| • Dynamic IP (DHCP) • Static IP                                                                                                    |                  |           |            |            |
| IP Address:                                                                                                    | 172.1.1.2        |           |            |            |
| Subnet Mask:                                                                                                    | 255.255.255.0    |           |            |            |
| Default Gateway:                                                                                                    | 0.0.0            |           |            |            |
| Attain Server By Dom                                                                                                    | ain Name         |           |            |            |
| Attain Server By Ip Ac                                                                                                    |                  |           |            |            |
| Domain Name:                                                                                                    |                  |           |            |            |
| Server IP Address:                                                                                                    | 172.1.1.1        |           |            |            |
| User Name:                                                                                                    |                  |           |            |            |
| Password:                                                                                                    | 0                |           |            |            |
| Connection Type:                                                                                                    | Continuous       | •         | Connect    | Disconnect |
| Idle Time:                                                                                                    | 5                | (1-1000   | minutes)   |            |
| MTU Size:                                                                                                    | 1460             | (1400-1   | 460 bytes) |            |
| Request MPPE Encr                                                                                                    | yption 📃 Requ    | lest MPPC | Compress   | sion       |
| ●Attain DNS Automatic<br>● Set DNS Manually                                                                                                    | ally             |           |            |            |
| DNS 1:                                                                                                    |                  |           |            |            |
| DNS 2:                                                                                                    |                  |           |            |            |
| DNS 3:                                                                                                    | 8                |           |            |            |
| Clone MAC Address:                                                                                                    | 000000000000     |           | 7          |            |
| Enable uPNP                                                                                                    |                  |           | 370)       |            |
| Enable IGMP Proxy                                                                                                    |                  |           |            |            |
| Enable Ping Access                                                                                                    | on WAN           |           |            |            |
| Enable Web Server                                                                                                    | Access on WAN    |           |            |            |
| Enable IPsec pass the sec pass the sec pa |                  |           |            |            |
| C                                                                                                    | hrough on VPN co | onnection |            |            |
| Enable L2TP pass the second second | •                |           |            |            |

## Type 5: L2TP

Select "L2TP" in the drop-down list of "WAN Access Type", select client attaining type (DHCP/Static IP) and server attaining type (Domain Name/IP Address). Client Static IP and Server IP information were provided by ISP.

| WAN Access Type:                         | L2TP                                    | •          |            |            |
|------------------------------------------|-----------------------------------------|------------|------------|------------|
| ●Dynamic IP (DHCP)<br>● Static IP        |                                         |            |            |            |
| IP Address:                              | 172.1.1.2                               |            |            |            |
| Subnet Mask:                             | 255.255.255.                            | 0          |            |            |
| Default Gateway:                         | 0.0.0.0                                 |            |            |            |
| Attain Server By Dom                     | ain Name                                |            |            |            |
| Attain Server By Ip A                    | ddress                                  |            |            |            |
| Domain Name:                             |                                         |            |            |            |
| Server IP Address:                       | 172.1.1.1                               |            |            |            |
| User <mark>N</mark> ame:                 |                                         |            |            |            |
| Password:                                |                                         |            |            |            |
| Connection Type:                         | Continuous                              | •          | Connect    | Disconnect |
| Idle Time:                               | 5                                       | (1-1000    | minutes)   | la de      |
| MTU Size:                                | 1460                                    | (1400-1    | 460 bytes) |            |
| Attain DNS Automatic<br>Set DNS Manually | cally                                   |            |            |            |
| DNS 1:                                   | 2                                       |            |            |            |
| DNS 2:                                   |                                         |            |            |            |
| DNS 3:                                   |                                         |            |            |            |
| Clone MAC Address:                       | 00000000000                             | 0          |            |            |
| Enable uPNP                              | 000000000000000000000000000000000000000 | 0          | -          |            |
| Enable IGMP Proxy                        |                                         |            |            |            |
| Enable Ping Access                       | on WAN                                  |            |            |            |
| Enable Web Server                        | Access on WAN                           |            |            |            |
| Enable IPsec pass t                      | hrough on VPN                           | connection |            |            |
| Enable PPTP pass t                       | hrough on VPN                           | connection |            |            |
|                                          | hrough on VPN                           | connection |            |            |

### • Connection Type

Connection type is default set to "Continuous" for reconnecting automatically when the network is dropped, it can be changed to "Connect on Demand" or "Manual". "Connect on Demand" is for automatic reconnection with an idle time between 1 to 1000 minutes for demand. When the connection type is selected to this option, you can set the idle time in the "Idle Time" input field.

"Manual" is for manual connection by clicking "Connect" button to start a connection and clicking "Disconnect" button to disconnect.

### • Set MTU Size

Maximum Transfer Unit (MTU) determines the largest size of datagram that can be transmitted. You can set the MTU size in the available range.

| WAN Access  | Range (bytes) | Default (bytes) |
|-------------|---------------|-----------------|
| Static IP   | 1400 - 1500   | 1454            |
| DHCP Client | 1400 - 1500   | 1454            |
| PPPoE       | 1360 - 1492   | 1454            |

| РРТР | 1400 - 1460 | 1460 |
|------|-------------|------|
| L2TP | 1400 - 1460 | 1460 |

#### • DNS

Domain Name Server (DNS) is a network system used to translate names into IP addresses.

Select "Attain DNS automatically" if you are provided with dynamic DNS by ISP, or select "Set DNS Manually" and input the DNS provided by ISP.

### • Clone MAC Address

This function is used to provide Internet capabilities for multiple computers through the router.

When you were required to register a MAC address by the ISP in order to access the Internet, actually you want multiple computers to join the network, you can assign the MAC address you have registered to the router by coping it to the "Clone MAC Address" field.

### • Enable UPnP

This function is used to support Universal Plug and Play (UPnP) devices.

### • Enable IGMP Proxy

This function is used to intercept Internet Group Management Protocol (IGMP) packets between the repeater and clients to setup a multicast group.

### • Enable Ping Access on WAN

This function is used to allow access Ping on WAN interface.

### • Enable Web Server Access on WAN

This function is used to allow clients to access to this product's web management interface from WAN interface.

### • Enable IPsec pass through on VPN connection

This function is used to allow Internet Protocol Security (IPsec) packets from VPN connection pass through the repeater.

### • Enable PPTP pass through on VPN connection

This function is used to allow Point to Point Tunneling Protocol (PPTP) packets from VPN connection pass through the repeater.

### • Enable L2TP pass through on VPN connection

This function is used to allow Layer 2 Tunneling Protocol (L2TP) packets from VPN connection pass through the repeater.

### • Enable IPv6 pass through on VPN connection

This function is used to allow Internet Protocol Version 6 (IPv6) packets from VPN connection pass through the repeater.

# Firewall

Firewall is a network security tool that protects the computer from network attacks. Firewall function is only supported in Router mode.

# **Port Filtering**

This function is used to restrict the data pass through the ports in a specified range.

| Port Filtering<br>Entries in this table are u<br>to Internet through the G<br>your local network. |             |                |        |  |
|---------------------------------------------------------------------------------------------------|-------------|----------------|--------|--|
| Enable Port Filtering                                                                             | 3           |                |        |  |
| Port Range: Apply Changes Reset                                                                   | Protocol: B | oth V Comment: |        |  |
| Current Filter Table:                                                                             |             |                |        |  |
| Port Range                                                                                        | Protocol    | Comment        | Select |  |
| 8080                                                                                              | TCP         |                |        |  |
| Delete Selected Delete A                                                                          | II Reset    |                |        |  |

To use Port Filtering function:

### Step 1.

In "Firewall" > "Port Filtering" option of this product's web management interface, select the checkbox of "Enable Port Filtering".

### Step 2.

Input the range for the ports that you want to restrict data pass through, and select filtering on TCP or UDP traffic or both.

| Enable Port Filtering           | Both | 1        |  |
|---------------------------------|------|----------|--|
| Port Range: 8080 8080 Protocol: |      | Comment: |  |
| Apply Changes Reset             | UDP  | ]        |  |

After set the port, click "Apply Changes" button to save it.

### Step 3.

If you need to add more ports, click "Reboot Later" button and repeat Step 2. The form "Current Filter Table" shows the filtered ports you have added. When you want to remove a port, you can delete it from the form and click "Apply Changes" button.

When all the ports are added, click "Reboot Now" to restart the product.

# **IP Filtering**

This function is used to restrict the data pass through a specified IP address.

| Entries in this table are u<br>to Internet through the G<br>your local network. |          |               | s from your local networl<br>in securing or restricting |
|---------------------------------------------------------------------------------|----------|---------------|---------------------------------------------------------|
| ✓ Enable IP Filtering<br>Loal IP Address:<br>Apply Changes Reset                | Protocol | Both V Commer | nt:                                                     |
| Current Filter Table:                                                           |          |               |                                                         |
| Local IP Address                                                                | Protocol | Comment       | Select                                                  |
|                                                                                 | TCP+UDP  |               |                                                         |

To use IP Filtering function:

#### Step 1.

In "Firewall" > "IP Filtering" option of this product's web management interface, select the checkbox of "Enable IP Filtering".

#### Step 2.

Input the IP address that you want to restrict data pass through, and select filtering on TCP or UDP traffic or both.

| ✓ Enable IP Filtering                                  |                              |          |
|--------------------------------------------------------|------------------------------|----------|
| Loal IP Address: 192.168.100.10<br>Apply Changes Reset | Protocol: Both<br>TCP<br>UDP | Comment: |

After set the IP address, click "Apply Changes" button to save it.

### Step 3.

If you need to add more IP addresses, click "Reboot Later" button and repeat Step 2. The form "Current Filter Table" shows the filtered IP addresses you have added. When you want to remove an IP address, you can delete it from the form and click "Apply Changes" button.

When all the IP addresses are added, click "Reboot Now" to restart the product.

## **MAC Filtering**

This function is used to restrict the data pass through the device with a specified MAC address.

| MAC Filtering<br>Entries in this table are used to restrict or<br>to Internet through the Gateway. Use of<br>your local network. |         |        |
|----------------------------------------------------------------------------------------------------|---------|--------|
| ✓ Enable MAC Filtering<br>MAC Address: C<br>Apply Changes Reset                                                                  | omment: |        |
| Current Filter Table:                                                                                                    |         |        |
| MAC Address                                                                                                    | Comment | Select |
| d0:df:9a:e0:8e:5c                                                                                                    |         |        |
| Delete Selected Delete All Reset                                                                                                 |         |        |

To use MAC Filtering function:

#### Step 1.

In "Firewall" > "MAC Filtering" option of this product's web management interface, select the checkbox of "Enable MAC Filtering".

### Step 2.

Input the MAC address of the device that you want to restrict data pass through following the example format (0080fe0123ab), and select filtering on TCP or UDP traffic or both.

| Enable MAC Filtering      |          |  |
|---------------------------|----------|--|
| MAC Address: d0df9ae08e5c | Comment: |  |
| Apply Changes Reset       |          |  |

After set the MAC address, click "Apply Changes" button to save it.

### Step 3.

If you need to add more MAC addresses, click "Reboot Later" button and repeat Step 2.

The form "Current Filter Table" shows the filtered MAC addresses you have added. When you want to remove an MAC address, you can delete it from the form and click "Apply Changes" button.

When all the MAC addresses are added, click "Reboot Now" to restart the product.

# **Port Forwarding**

This function is used to forward the visitors to the device with a specified IP when they visit through a specified port.

|                                                          | llow you to autor<br>NAT firewall. The<br>veb server or mai | ese settings are o | nly necessary if y | k services to a specific<br>you wish to host some<br>ork behind your |
|----------------------------------------------------------|-------------------------------------------------------------|--------------------|--------------------|----------------------------------------------------------------------|
| Enable Port Forv IP Address: Comment: Apply Changes Rese | Protoc                                                      | ol: Both 🗸 Por     | t Range:           |                                                                      |
| Current Port Forwar                                      | ding Table:                                                 |                    |                    |                                                                      |
| Local IP Address                                         | Protocol                                                    | Port Range         | Comment            | Select                                                               |
| 192.168.100.2                                            | TCP+UDP                                                     | 8080               |                    |                                                                      |
| Delete Selected Dele                                     | te All Reset                                                |                    |                    |                                                                      |

To use Port Forwarding function:

### Step 1.

In "Firewall" > "Port Forwarding" option of this product's web management interface, select the checkbox of "Enable Port Forwarding".

### Step 2.

Input the IP address and the range for the ports that you want to make a port forwarding, and select forwarding on TCP or UDP traffic or both.

| ✓ Enable Port Forwarding                                           |
|--------------------------------------------------------------------|
| IP Address: 192.168.100.2 Protocol: Both ∨ Port Range: 8080 - 8080 |
| Comment:                                                           |
| Apply Changes Reset                                                |

After set the port forwarding rule, click "Apply Changes" button to save it. **Step 3.** 

If you need to add more port forwarding rules, click "Reboot Later" button and repeat Step 2.

The form "Current Filter Table" shows the port forwarding rules you have added. When you want to remove a port forwarding rule, you can delete it from the form and click "Apply Changes" button.

When all the port forwarding rules are added, click "Reboot Now" to restart the product.

# **URL Filtering**

URL Filtering function is used to restrict the data pass through a specified URL address.

| URL Filtering<br>URL filter is used to deny LAN users from accessing the in<br>contain keywords listed below. | ternet. Block those URLs which |
|----------------------------------------------------------------------------------------------------|--------------------------------|
| ✓ Enable URL Filtering                                                                                        |                                |
| Ideny url address(black list)                                                                                 |                                |
| Oallow url address(white list)                                                                                |                                |
| URL Address:<br>Apply Changes Reset                                                                           |                                |
| Current Filter Table:                                                                                         |                                |
| URL Address                                                                                                   | Select                         |
| www.google.com                                                                                                |                                |
| www.yahoo.co.jp                                                                                               |                                |
| Delete Selected Delete All Reset                                                                              |                                |

To use URL Filtering function:

### Step 1.

In "Firewall" > "URL Filtering" option of this product's web management interface, select the checkbox of "Enable URL Filtering".

### Step 2.

Select "deny url address" and input the URL address to deny data pass through it, or select "allow url address" and input the URL address to allow data pass through it. After set the URL, click "Apply Changes" button to save it.

### Step 3.

If you need to add more URLs, click "Reboot Later" button and repeat Step 2. The form "Current Filter Table" shows the filtered URLs you have added. When you want to remove an URL, you can delete it from the form and click "Apply Changes" button.

When all the URLs are added, click "Reboot Now" to restart the product.

# DMZ

The Demilitarized Zone (DMZ) function is used to forward the visitors to a specified device when they visit the router from WAN.

To use DMZ function:

In "Firewall" > "DMZ" option of this product's web management interface, select the checkbox of "Enable DMZ", and input the IP address of the DMZ host, then click "Apply Changes" button and reboot the product.

| access to its local private net      | to provide Internet services without sacrificing unauthorized<br>work. Typically, the DMZ host contains devices accessible to<br>(HTTP) servers, FTP servers, SMTP (e-mail) servers and DNS |
|--------------------------------------|----------------------------------------------------------------------------------------------------|
| ☑ Enable DMZ<br>DMZ Host IP Address: |                                                                                                    |
| Apply Changes Reset                  |                                                                                                    |

# VLAN

Virtual Local Area Network (VLAN) is created to provide the segmentation services traditionally provided by routers.

To use VLAN function:

In "Firewall" > "VLAN" option of this product's web management interface, select the checkbox of "Enable VLAN", and then set the VLAN for the ports.

After setting the parameters, please click "Apply Changes" button and reboot the product.

| segmentatio | Now table are used to config vlan<br>n services traditionally provided b<br>ecurity, and network managemen | y routers. VLANs |                    |     |                     |          |    |
|-------------|----------------------------------------------------------------------------------------------------|------------------|--------------------|-----|---------------------|----------|----|
| Z Enable V  | /LAN                                                                                                    |                  |                    |     |                     |          |    |
| Enable      | Ethernet/Wireless                                                                                          | WAN/LAN          | Forwarding<br>Rule | Tag | <b>VID</b> (1~4090) | Priority | CF |
| <b>&gt;</b> | Ethernet Port1                                                                                             | LAN              | NAT 🗸              |     | 3022                | 0 🗸      |    |
|             | Ethernet Port2                                                                                             | LAN              | NAT 🗸              |     | 3030                | 7 🗸      |    |
|             | Ethernet Port3                                                                                             | LAN              | NAT 🗸              |     | 500                 | 0 🗸      |    |
|             | Ethernet Port4                                                                                             | LAN              | NAT 🗸              |     | 1                   | 3 🗸      |    |
|             | Wireless 1 Primary AP                                                                                      | LAN              | NAT 🗸              |     | 1                   | 0 🗸      |    |
|             | Wireless 1 Virtual AP1                                                                                     | LAN              | NAT 🗸              |     | 1                   | 0 🗸      |    |
|             | Wireless 1 Virtual AP2                                                                                     | LAN              | NAT 🗸              |     | 1                   | 0 🗸      |    |
|             | Wireless 1 Virtual AP3                                                                                     | LAN              | NAT 🗸              |     | 1                   | 0 🗸      |    |
|             | Wireless 1 Virtual AP4                                                                                     | LAN              | NAT 🗸              |     | 1                   | 0 🗸      |    |
|             | Ethernet Port5                                                                                             | WAN              | NAT 🗸              |     | 1                   | 0 🗸      |    |

### • Ethernet/Wireless

This item lists the available ports including virtual APs.

### • WAN/LAN

This item marks the ports as WAN or LAN.

### • Tag

This item is used to set a tag for the VLAN.

### • VID

VLAN Identifier (VID) is used to identify the VLAN to which the frame belongs. It can be set in the range from 0 to 4090.

### • Priority

This item indicates the frame priority level which can be used for the prioritization of traffic. It can be set in the range from 0 to 7.

### • CFI

Canonical Format Indicator (CFI) specifies whether or not the MAC addresses are encapsulated in standard format when packets are transmitted across different medium.

# QoS

Quality of Service (QoS) is a service that used to improve the quality of network communication by setting rules.

QoS function is only supported in Router mode.

| <ul> <li>✓ Enable QoS         <ul> <li>Automatic Uplink Speed</li> <li>Manual Uplink Speed (Kbps): 512</li> <li>Automatic Downlink Speed</li> <li>Manual Downlink Speed (Kbps): 1024</li> </ul> </li> <li>QoS Rule Setting:         <ul> <li>Address Type:</li> <li>● P OMAC</li> <li>Local IP Address:</li> <li>● Guaranteed minimum bandwidth ✓</li> <li>Uplink Bandwidth (Kbps):</li> <li>□ □</li> <li>Downlink Bandwidth (Kbps):</li> </ul> </li> </ul> | traffic is prioritized over other netwo | nline gaming experience by er<br>ork traffic, such as FTP or Wel |             | game |                |
|----------------------------------------------------------------------------------------------------|-----------------------------------------|------------------------------------------------------------------|-------------|------|----------------|
| Manual Downlink Speed (Kbps): 1024         QoS Rule Setting:         Address Type:       ●IP OMAC         Local IP Address:                                                                                                    | Automatic Uplink Speed                  | 512                                                              |             |      |                |
| Address Type:     IP OMAC       Local IP Address:                                                                                                    | •                                       | <b>(s):</b> 1024                                                 |             |      |                |
| Address Type:     IP OMAC       Local IP Address:                                                                                                    | QoS Rule Setting:                       |                                                                  |             |      |                |
| MAC Address: Guaranteed minimum bandwidth V Uplink Bandwidth (Kbps):                                                                                                    | _                                       | ●IP OMAC                                                         |             |      |                |
| Mode: Guaranteed minimum bandwidth V Uplink Bandwidth (Kbps):                                                                                                    | Local IP Address:                       | -                                                                |             |      |                |
| Uplink Bandwidth (Kbps):                                                                                                    | MAC Address:                            |                                                                  |             |      |                |
|                                                                                                    | Mode:                                   | Guaranteed minimum                                               | bandwidth 🗸 |      |                |
| Downlink Bandwidth (Kbps):                                                                                                    | Uplink Bandwidth (Kbps):                |                                                                  |             |      |                |
|                                                                                                    | Downlink Bandwidth (Kbps):              |                                                                  |             |      |                |
| Comment:                                                                                                    |                                         |                                                                  |             |      |                |
| Apply Changes Reset                                                                                                    |                                         |                                                                  | Reset       |      |                |
| Current QoS Rules Table:                                                                                                    |                                         |                                                                  |             |      |                |
| Local IP Address MAC<br>Address Mode Uplink Downlink<br>Bandwidth Bandwidth Comment Se                                                                                                    |                                         | - Mode                                                           |             |      | Comment Select |
| 192.168.100.100 -          Guaranteed minimum bandwidth         512         1024                                                                                                    | 102 169 100 100                         |                                                                  | 512         | 1024 |                |

To set a QoS rule:

### Step 1.

In "QoS" option of this product's web management interface, select the checkbox of "Enable QoS".

### Step 2.

Select the checkbox of "Automatic Uplink (Downlink) Speed" to set an automatic uplink/downlink speed, or disable the checkbox to manually set the uplink/downlink speed in the "Manual Uplink/Downlink Speed (Kbps)" input field.

### Step 3.

Select one address type from IP and MAC, and input the IP address range or MAC address you want to make a rule for.

IP address example:

| QoS Rule Setting: |                                   |
|-------------------|-----------------------------------|
| Address Type:     | ●IP OMAC                          |
| Local IP Address: | 192.168.100.100 - 192.168.100.120 |
| MAC Address:      |                                   |

MAC address example:

| QoS Rule Setting: |              |
|-------------------|--------------|
| Address Type:     | OIP OMAC     |
| Local IP Address: | -            |
| MAC Address:      | 0080fe0123ab |

### Step 4.

Select one speed limiting type from guaranteed minimum bandwidth and restricted maximum bandwidth in the drop-down list of "Mode", and input an appropriate uplink/downlink bandwidth in the "Uplink (Downlink) Bandwidth (Kbps)" input field.

| QoS Rule Setting:          |                                   |
|----------------------------|-----------------------------------|
| Address Type:              | ●IP ○MAC                          |
| Local IP Address:          | 192.168.100.100 - 192.168.100.120 |
| MAC Address:               |                                   |
| Mode:                      | Guaranteed minimum bandwidth V    |
| Uplink Bandwidth (Kbps):   | 512                               |
| Downlink Bandwidth (Kbps): | 1024                              |
| Comment:                   |                                   |

After set the uplink/downlink bandwidth, click "Apply Changes" button to save it.

#### Step 5.

If you need to add more rules, click "Reboot Later" button and repeat Step 3, 4. The form "Current QoS Rules Table" shows the QoS rules you have added.

| Local IP Address                     | MAC<br>Address | Mode                            | Uplink<br>Bandwidth | Downlink<br>Bandwidth | Comment Selec |
|--------------------------------------|----------------|---------------------------------|---------------------|-----------------------|---------------|
| 192.168.100.100 -<br>192.168.100.120 |                | Restricted maximum<br>bandwidth | 512                 | 1024                  |               |

When you want to remove a rule, you can delete it from the form and click "Apply Changes" button.

When all the rules are added, click "Reboot Now" to restart the product.

# **Route Setup**

Route Setup function is used to set dynamic routing protocol or static route entries. In "Route Setup" option of this product's web management interface, you can set dynamic or static route.

Route Setup function is only supported in Router mode.

| Enable Dynamic Route     |                     |               |        |           |        |
|--------------------------|---------------------|---------------|--------|-----------|--------|
| NAT:                     | Enabled Obisabled   |               |        |           |        |
| Transmit:                | Oisabled ORIP 1 ORI | P 2           |        |           |        |
| Receive:                 | Oisabled ORIP 1 ORI | P 2           |        |           |        |
| Apply Changes Reset      |                     |               |        |           |        |
| Enable Static Route      |                     |               |        |           |        |
| IP Address:              |                     |               |        |           |        |
| Subnet Mask:             |                     |               |        |           |        |
| Gateway:                 |                     |               |        |           |        |
| Metric:                  |                     |               |        |           |        |
| Interface:               | LAN 🗸               |               |        |           |        |
| Apply Changes Reset Show | Route Table         |               |        |           |        |
| Static Route Table:      |                     |               |        |           |        |
| Destination IP Address   | Netmask             | Gateway       | Metric | Interface | Select |
| 10.227.10.0              | 255,255,255,0       | 192.168.100.2 | 5      | LAN       |        |

### **Dynamic Route**

To use Static Route function, select the checkbox of "Enable Dynamic Route".

| ✓ Enable Dynamic Route |                         |
|------------------------|-------------------------|
| NAT:                   | Enabled ODisabled       |
| Transmit:              | Disabled ORIP 1 ORIP 2  |
| Receive:               | ODisabled ORIP 1 ●RIP 2 |
| Apply Changes Reset    |                         |
|                        |                         |

### • NAT

Network Address Translation (NAT) function is used to translate the private (not globally unique) addresses in the internal network into legal addresses, before packets are forwarded to another network.

### • Transmit / Receive

These two options are used to select whether the router allows to transmit and receive RIP or RIP2 packet or not.

When the NAT function is enabled, "Transmit" option is not available. The Routing Information Protocol (RIP) is a distance-vector protocol that uses hop count as a routing metric.

### Static Route

A static route is a pre-determined path that network information must travel to

reach a specific host or network. To use Static Route function:

### Step 1.

Select the checkbox of "Enable Static Route".

### Step 2.

Input the IP address and subnet mask of the network or host that you want to assign to a static route in "IP Address" and "Subnet Mask" input field.

Input the IP address of the gateway device that allows for contact between the router and the network or host in "Gateway" input field.

| Enable Static Route        |               |
|----------------------------|---------------|
| IP Address:                | 10.227.10.0   |
| Subnet Mask:               | 255.255.255.0 |
| Gateway:                   | 192.168.100.2 |
| Metric:                    | 5             |
| Interface:                 | LAN 🗸         |
| Apply Changes Reset Show F | Route Table   |

Input the routing metric which is used to measure the distance between the source and the destination network in "Metric" input field.

Select the interface type of the destination to LAN or WAN.

After set the static route, click "Apply Changes" button to save it.

### Step 3.

If you need to add more static routes, click "Reboot Later" button and repeat Step 3. The form "Static Route Table" shows the static routes you have added.

| Destination IP Address | Netmask       | Gateway       | Metric | Interface | Select |
|------------------------|---------------|---------------|--------|-----------|--------|
| 10.227.10.0            | 255,255,255,0 | 192,168,100,2 | 5      | LAN       |        |

When you want to remove a static route, you can delete it from the form and click "Apply Changes" button.

When all the static routes are added, click "Reboot Now" to restart the product.

# **Router Management**

# **Current Status**

In "Router Management" > "Current Status" option of this product's web management interface, you can see the current status and basic settings of the router.

| System               |                             |  |
|----------------------|-----------------------------|--|
| Uptime               | 0day:0h:40m:9s              |  |
| Firmware Version     | v0.01_SDK3466               |  |
| Build Time           | Tue Aug 4 13:51:40 CST 2015 |  |
| Operation Mode       | Router Mode                 |  |
| Wireless Configura   | tion                        |  |
| Mode                 | AP                          |  |
| Band                 | 2.4 GHz (B+G+N)             |  |
| SSID                 | MiniRouter-26               |  |
| Channel Number       | 5                           |  |
| Encryption           | Disabled                    |  |
| BSSID                | 58:b0:d4:05:8f:25           |  |
| Associated Clients   | 0                           |  |
| TCP/IP Configuration | on                          |  |
| Attain IP Protocol   | Fixed IP                    |  |
| IP Address           | 192.168.100.1               |  |
| Subnet Mask          | 255.255.255.0               |  |
| Default Gateway      | 192.168.100.1               |  |
| DHCP Server          | Enabled                     |  |
| MAC Address          | 58:b0:d4:05:8f:25           |  |
| WAN Configuration    | 1                           |  |
| Attain IP Protocol   | DHCP                        |  |
| IP Address           | 192.168.1.138               |  |
| Subnet Mask          | 255.255.255.0               |  |
| Default Gateway      | 192.168.1.253               |  |
| MAC Address          | 58:b0:d4:05:8f:26           |  |

# **Statistics**

In "Router Management" > "Statistics" option of this product's web management interface, you can see the packets traffic of sending and receiving.

| less and Ethernet netwo |                  |      |
|-------------------------|------------------|------|
| Wireless LAN            | Sent Packets     | 32   |
| MILCICSS LAN            | Received Packets | 52   |
| Ethernet LAN            | Sent Packets     | 4346 |
|                         | Received Packets | 7480 |
| <b>Fal</b> 4 18/A N     | Sent Packets     | 681  |
| Ethernet WAN            | Received Packets | 2757 |

Click "Refresh" button to update the data.

## DDNS

Dynamic Domain Name Server (DDNS) is a service that provides a fixed domain name to map a frequently changed IP address.

|                    | ervice, that provides you with a valid, unchanging, internet domain<br>with that (possibly everchanging) IP-address. |
|--------------------|----------------------------------------------------------------------------------------------------|
| Enable DDNS        |                                                                                                    |
| Service Provider : | DynDNS 🗸                                                                                                    |
| Domain Name :      | host.dyndns.org                                                                                                    |
| User Name/Email:   |                                                                                                    |
| Password/Key:      |                                                                                                    |

To use DDNS function:

### Step 1.

In "Router Management" > "DDNS" option of this product's web management interface, select the checkbox of "Enable DDNS".

### Step 2.

Select the service providers to "DynDNS" or "TZO", and input the domain name you registered, your user name or email and password on the service provider's website.

### Step 3.

Click "Apply Change" button and reboot the router.

# **Time Zone Setting**

In "Router Management" > "Time Zone Setting" option of this product's web management interface, you can set the system time and time zone. After setting the parameters, please click "Apply Change" button and reboot the product.

| Internet.          |                                        |     |
|--------------------|----------------------------------------|-----|
| Current Time :     | Yr 2015 Mon 9 Day 27 Hr 10 Mn 23<br>36 | Sec |
|                    | Copy Computer Time                     |     |
| Time Zone Select : | (GMT+08:00)Taipei                      | ~   |
| Automatically A    | djust Daylight Saving                  |     |
| Enable NTP clier   | nt update                              |     |
| NTP server :       | 131.188.3.220 - Europe                 |     |
|                    | (Manual IP Setting)                    |     |
| Apply Change Res   | et Refresh                             |     |

#### • Set Time

Change the value of "Current Time" to set the system time, or click "Copy Computer Time" button to directly copy the computer time to the product.

#### • Set Time Zone

Select the time zone in the drop-down list of "Time Zone Select".

#### • Daylight Saving Time

Daylight saving time is the practice of setting the clock forward by one hour during the warmer part of the year, so that evenings have more daylight and mornings have less.

To set daylight saving time, enable "Automatically Adjust Daylight Saving" option after NTP updating enabled.

### • NTP Updating Time

Network Time Protocol (NTP) is used to synchronize the system time with a network server.

To use NTP updating time, enable "Enable NTP client update" option, and select a NTP server or manually input an NTP server IP.

| Enable NTP cl | lient update           |                |
|---------------|------------------------|----------------|
| NTP server :  | 131.188.3.220 - Europe | $\sim$         |
|               | O (Manu                | al IP Setting) |

## System Log

In "Router Management" > "System Log" option of this product's web management interface, you can enable the logging function to record the activities on the product.

| Enable Log           |                                 |             | _    |        |
|----------------------|---------------------------------|-------------|------|--------|
| 🗹 system all         | wireless                        |             | DoS  |        |
| Enable Remote        | Log Log Server IP               | Address:    |      |        |
| Apply Changes        |                                 |             |      |        |
| Aug 4 13:51:42 NOT   | YET                             |             |      |        |
| Aug 4 13:51:42 eth0  | added. vid=9 Member port 0x1    |             |      | ^      |
| Aug 4 13:51:42 eth1  | added. vid=8 Member port 0x1    | 0           |      |        |
| Aug 4 13:51:42 eth2  | added. vid=9 Member port 0x2    | 2           |      |        |
| Aug 4 13:51:42 eth3  | added. vid=9 Member port 0x4    | l           |      |        |
|                      | added. vid=9 Member port 0x8    |             |      |        |
| Aug 4 13:51:42 eth5  | added. vid=9 Member port 0x0    | )           |      |        |
|                      | n0] added, mapping to [eth1]    |             |      |        |
| Aug 4 13:51:42 Real  |                                 |             |      |        |
|                      | ******** Initialize MAC/PHY par |             |      |        |
|                      | d started: BusyBox v1.13.4 (20  |             |      |        |
| Aug 4 15:00:19 ***** | ******** Initialize MAC/PHY par | ameter **** | **** |        |
|                      |                                 |             |      |        |
|                      |                                 |             |      | $\sim$ |

To use system log function, select the checkbox of "Enable Log" option, and select log type from "wireless", "QoS" or "system all", and then click "Apply Changes" button and reboot the product.

When the product rebooted, the log will be displayed in the text area. You can click "Refresh" button to refresh the log, or click "Clear" button to clean the text area.

# **Upgrade Firmware**

In "Router Management" > "Upgrade Firmware" option of this product's web management interface, you can upgrade the firmware if this product has a new version.

| Upgrade Firmware  |                                                                        |        |
|-------------------|------------------------------------------------------------------------|--------|
| 1 0 / 10          | he Access Point firmware to new v<br>the upload because it may crash t |        |
| Firmware Version: | v0.01_SDK3466                                                          |        |
| Select File:      |                                                                        | Browse |
| Upload Reset      |                                                                        |        |

To upgrade the firmware, click "Browse" button to select the firmware file on the local disk, and then click "Upload" button to execute it.

After the router rebooted, you can check firmware version to confirm whether the firmware upgrade is successful or not.

# Save/Reload Settings

In "Router Management" > "Save/Reload Settings" option of this product's web management interface, you can save or reload the settings of the product.

| default.                 |               |
|--------------------------|---------------|
| Save Settings to File:   | Save          |
| ouro ootango to r nor    |               |
| Load Settings from File: | Browse Upload |

#### • Save Settings to File

Save current settings of the router to a configuration file.

#### • Load Settings from File

Reload the settings from a configuration file.

To use this function, click "Browse" button and select the configuration file saved before, and then click "Upload" button to reload the settings from the file.

#### • Reset Settings to Default

Restore current settings to the factory default settings.

## **Admin Password**

In "Router Management" > "Admin Password" option of this product's web management interface, you can change the user name and password that used to login the management interface.

Default user name and password are both "admin". You can set a new user name and password. For example:

| Password Setu       | I <b>p</b>                                                 |                                         |
|---------------------|------------------------------------------------------------|-----------------------------------------|
| 1 0                 | the account to access the<br>d will disable the protection | e web server of Access Point. Empty on. |
| User Name:          | guest                                                      | ]                                       |
| New Password:       | ••••                                                       | ]                                       |
| Confirmed Password: |                                                            | ]                                       |
| Apply Changes Reset |                                                            | 4                                       |

After change the user name and password, click "Apply Changes" button to save it. The product will reboot automatically and logout, you need to re-login by the new user name and password.

# Logout

In "Management" > "Logout" option of this product's web management interface, click "Apply Change" button then you will save previous settings and log out from the management interface.

| Logout                       |  |
|------------------------------|--|
| This page is used to logout. |  |
| Do you want to logout ?      |  |
| Apply Change                 |  |

# Troubleshooting

### Q1. Cannot access to the web management interface.

- Check that you are connecting to the right SSID on the computer, and input the right URL "http://MiniH733.setup" to access to the web management interface.
- Make a wired connection to the router with a LAN cable for accessing the web management interface. If the router is working in Bridge mode, you need to set TCP/IP properties manually on your computer as the steps in <u>Appendix A: TCP/IP</u> <u>Settings</u>.

### Q2. Cannot connect to the SSID of the router

- Check "Broadcast SSID" option is enabled in the web management interface, and you are connecting to the right SSID on the computer.
- Check that you sent the right encryption key for connecting when the router is encrypted.

### Q3. Cannot access to Internet when connected to the SSID

- Check whether the router is successful to connect to the other router or modem. If connection is failed, please reconnect to the AP.
- Check whether the other router or modem can access to the Internet. If there is any problem with the modem, please contact the ISP.

### Q4. Forgot the user name or password to login the web management interface

• You can reset the router by the rest button. Press and hold the reset button on the router for more than 5 seconds and then release it, the system will be restored to the factory settings, and you can login to the web management interface with the default user name and password both for "admin".

# Glossary

## 802.11b

802.11b is used in a point-to-multipoint configuration, wherein an access point communicates via an omnidirectional antenna with one or more nomadic or mobile clients that are located in a coverage area around the access point. 802.11b has a maximum raw data rate of 11 Mbit/s and uses the same CSMA/CA media access method defined in the original standard.

### 802.11g

802.11g is the third modulation standard for wireless LANs. It works in the 2.4 GHz band (like 802.11b) but operates at a maximum raw data rate of 54 Mbit/s, or about 19 Mbit/s net throughputs.

### 802.11n

802.11n has a significant increase in the maximum net data rate from 54 Mbit/s to 600 Mbit/s with the use of four spatial streams at a channel width of 40 MHz. 802.11n standardized support for multiple-input multiple-output and frame aggregation, and security improvements, among other features.

### **Daylight Saving Time**

Daylight Saving Time (DST) which also called summer time in several countries in British English, and European official terminology, is the practice of advancing clocks so that evenings have more daylight and mornings have less. Typically clocks are adjusted forward one hour near the start of spring and are adjusted backward in autumn.

### DHCP

The Dynamic Host Configuration Protocol (DHCP) is a network protocol that is used to configure network devices so that they can communicate on an IP network.

### DNS

Domain Name Server (DNS) is a network system used to translate names into IP addresses.

## DSL

Digital Subscriber Line (DSL) is a family of technologies that provide internet access by transmitting digital data over the wires of a local telephone network.

## ISP

Internet Service Provider (ISP) is a business or organization that offers users' access to the Internet and related services.

### Infrastructure & Ad-Hoc Mode

Infrastructure mode requires a central access point that all devices connect to. Devices on the network all communicate through a single access point, which is generally the wireless router.

Ad-hoc mode is also known as "peer-to-peer" mode. Ad-hoc networks don't require

a centralized access point. Instead, devices on the wireless network connect directly to each other.

### NTP

Network Time Protocol (NTP) is a networking protocol for clock synchronization between computer systems over packet-switched, variable-latency data networks.

### SSID

Service Set Identifier (SSID) is a sequence of characters that uniquely names a wireless local area network (WLAN). The maximum length of the SSID is currently 32 characters long.

### WEP

Wired Equivalent Privacy (WEP) is a security algorithm for IEEE 802.11 wireless networks. WEP, recognizable by the key of 10 or 26 hexadecimal digits, is widely in use and is often the first security choice presented to users by router configuration tools.

### WLAN

Wireless Local Area Network (WLAN) is a technology which combines computer network and wireless communication system.

### WMM

Wireless Multimedia Extensions (WME), also known as Wi-Fi Multimedia (WMM), is a Wi-Fi Alliance interoperability certification, based on the IEEE 802.11e standard. It provides basic Quality of service (QoS) features to IEEE 802.11 networks.

### WPA/WPA2

Wi-Fi Protected Access (WPA) and Wi-Fi Protected Access II (WPA2) are two security protocols and security certification programs developed by the Wi-Fi Alliance to secure wireless computer networks. The Alliance defined these in response to serious weaknesses researchers had found in the previous system, WEP (Wired Equivalent Privacy).

# **Appendix A: TCP/IP Settings**

### Step 1:

On the desktop of your computer, click "Start" -> "Control Panel".

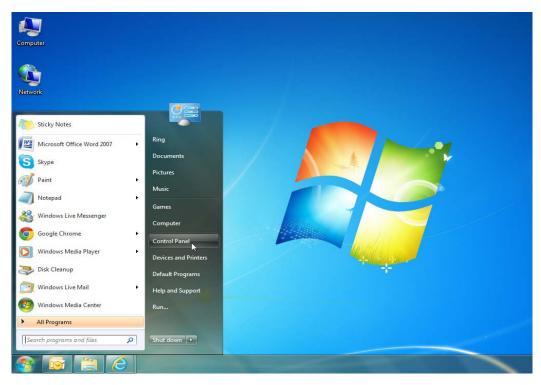

### Step 2:

Click "Network and Internet".

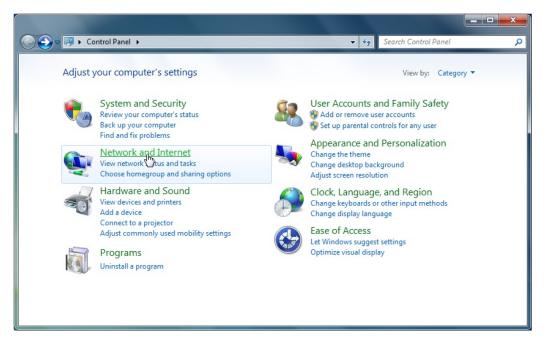

#### Step 3:

Click "Network and Sharing Center".

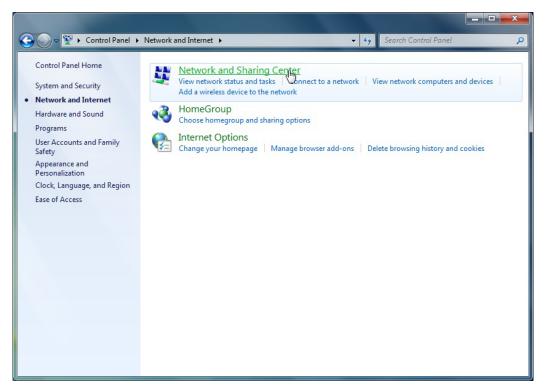

#### Step 4:

Click "Change adapter settings" on the left side.

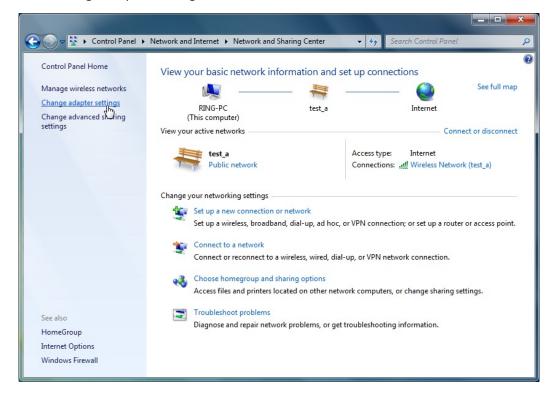

## Step 5:

Right click on your local area connection, select "Properties".

|   | Control Panel > Network and                                                                                       |                                                                                     | Connections 🕨 👻 🍫 | Search Network Connections                                                                                                    |
|---|----------------------------------------------------------------------------------------------------|-------------------------------------------------------------------------------------|-------------------|----------------------------------------------------------------------------------------------------|
| 8 | Bluetooth<br>Disabled<br>Disabled<br>VMware Network Adapter VMnet8<br>Disabled<br>VMware Virtual Ethernet Adapter | Local Area C<br>MiniRouter<br>Atheros AR8<br>Wireless 2<br>Disabled<br>Microsoft Vi | Connection        | Search Network Connections<br>VMware Network Adapter VMnet1<br>Isabled<br>Mware Virtual Ethernet Adapter<br>Vireless Network<br>est_a<br>theros AR9285 Wireless Network |

### Step 6:

Double click on "Internet Protocol Version 4 (TCP/IPv4)" to enter its properties.

| Wireless Network Properties                                                                                                    |
|----------------------------------------------------------------------------------------------------|
| Networking Sharing                                                                                                    |
| Connect using:                                                                                                    |
| Atheros AR9285 Wireless Network Adapter                                                                                                    |
| Configure                                                                                                    |
| Client for Microsoft Networks VMware Bridge Protocol QoS Packet Scheduler File and Printer Sharing for Microsoft Networks Hatemet Protocol Version 6 (TCP/IPv6) Internet Protocol Version 4 (TCI/(Pv4)) Internet Protocol Version 4 (TCI/(Pv4)) Internet Protocol Version 4 (TCI/(Pv4)) Internet Protocol Version 9 (TCI/(Pv4)) Internet Protocol Version 9 (TCI/(Pv4)) Internet Protocol Version 9 (TCI/(Pv4)) Internet Protocol Version 9 (TCI/(Pv4)) Internet Protocol Version 9 (TCI/(Pv4)) Internet Protocol Version 9 (TCI/(Pv4)) Internet Protocol Version 9 (TCI/(Pv4)) |
| Install Uninstall Properties                                                                                                    |
| Description<br>Transmission Control Protocol/Internet Protocol. The default<br>wide area network protocol that provides communication<br>across diverse interconnected networks.                                                                                                    |
| OK Cancel                                                                                                    |

#### Step 7:

In AP mode, your computer cannot get dynamically assigned IP address through a wired LAN connection to the router. So you need to manually set IP address, subnet mask, and default gateway (LAN interface IP of the router), and then click "OK" to apply.

? X Internet Protocol Version 4 (TCP/IPv4) Properties General You can get IP settings assigned automatically if your network supports this capability. Otherwise, you need to ask your network administrator for the appropriate IP settings. Obtain an IP address automatically O Use the following IP address: – IP address: 192 . 168 . 100 . 100 255.255.255.0 S<u>u</u>bnet mask: Default gateway: 192 . 168 . 100 . 251 Obtain DNS server address automatically O Use the following DNS server addresses: Preferred DNS server: . . . Alternate DNS server: . . . . Validate settings upon exit Ad<u>v</u>anced... OK Cancel

Default LAN interface in AP mode: 192.168.100.251

In Router mode, your computer can get dynamically assigned IP address through a wired LAN connection to the router. So select "Obtain an IP address automatically" and "Obtain DNS server address automatically", and then click "OK" to apply.

| Internet Protocol Version 4 (TCP/IPv4) | Properties ? X                                                                                                    |  |  |  |  |  |
|----------------------------------------|----------------------------------------------------------------------------------------------------|--|--|--|--|--|
| General                                |                                                                                                    |  |  |  |  |  |
|                                        | You can get IP settings assigned automatically if your network supports<br>this capability. Otherwise, you need to ask your network administrator<br>for the appropriate IP settings. |  |  |  |  |  |
| Obtain an IP address automatical       | ly                                                                                                    |  |  |  |  |  |
| Use the following IP address:          |                                                                                                    |  |  |  |  |  |
| IP address:                            |                                                                                                    |  |  |  |  |  |
| S <u>u</u> bnet mask:                  | · · · · · · · · ·                                                                                                    |  |  |  |  |  |
| Default gateway:                       |                                                                                                    |  |  |  |  |  |
| Obtain DNS server address autom        | natically                                                                                                    |  |  |  |  |  |
| Use the following DNS server add       | resses:                                                                                                    |  |  |  |  |  |
| Preferred DNS server:                  | and the second second                                                                                                    |  |  |  |  |  |
| <u>A</u> lternate DNS server:          |                                                                                                    |  |  |  |  |  |
| Validate settings upon exit            | Ad <u>v</u> anced                                                                                                    |  |  |  |  |  |
|                                        | OK Cancel                                                                                                    |  |  |  |  |  |

#### **Federal Communication Commission Interference Statement**

This device complies with Part 15 of the FCC Rules. Operation is subject to the following two conditions: (1) This device may not cause harmful interference, and (2) this device must accept any interference received, including interference that may cause undesired operation.

This equipment has been tested and found to comply with the limits for a Class B digital device, pursuant to Part 15 of the FCC Rules. These limits are designed to provide reasonable protection against harmful interference in a residential installation. This equipment generates, uses and can radiate radio frequency energy and, if not installed and used in accordance with the instructions, may cause harmful interference to radio communications. However, there is no guarantee that interference will not occur in a particular installation. If this equipment does cause harmful interference to radio or television reception, which can be determined by turning the equipment off and on, the user is encouraged to try to correct the interference by one of the following measures:

- Reorient or relocate the receiving antenna.
- Increase the separation between the equipment and receiver.
- Connect the equipment into an outlet on a circuit different from that to which the receiver is connected.
- Consult the dealer or an experienced radio/TV technician for help.

FCC Caution: Any changes or modifications not expressly approved by the party responsible for compliance could void the user's authority to operate this equipment.

This transmitter must not be co-located or operating in conjunction with any other antenna or transmitter.

### **Radiation Exposure Statement:**

This equipment complies with FCC radiation exposure limits set forth for an uncontrolled environment. This equipment should be installed and operated with minimum distance 20cm between the radiator & your body.

Note: The country code selection is for non-US model only and is not available to all US model. Per FCC regulation, all WiFi product marketed in US must fixed to US operation channels only.